# SVO System Software Manual

Rev.1.00

NetVision Co., Ltd.

# Update History

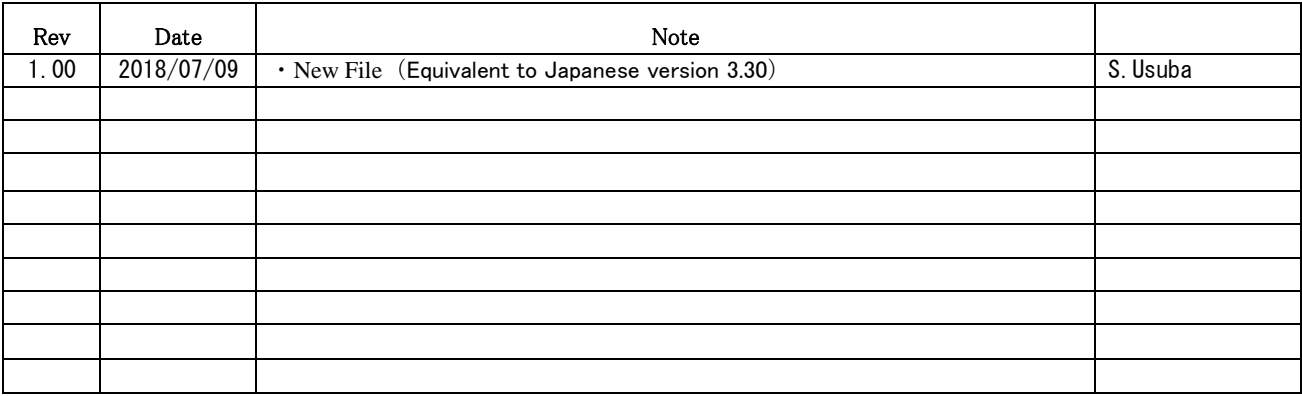

## index

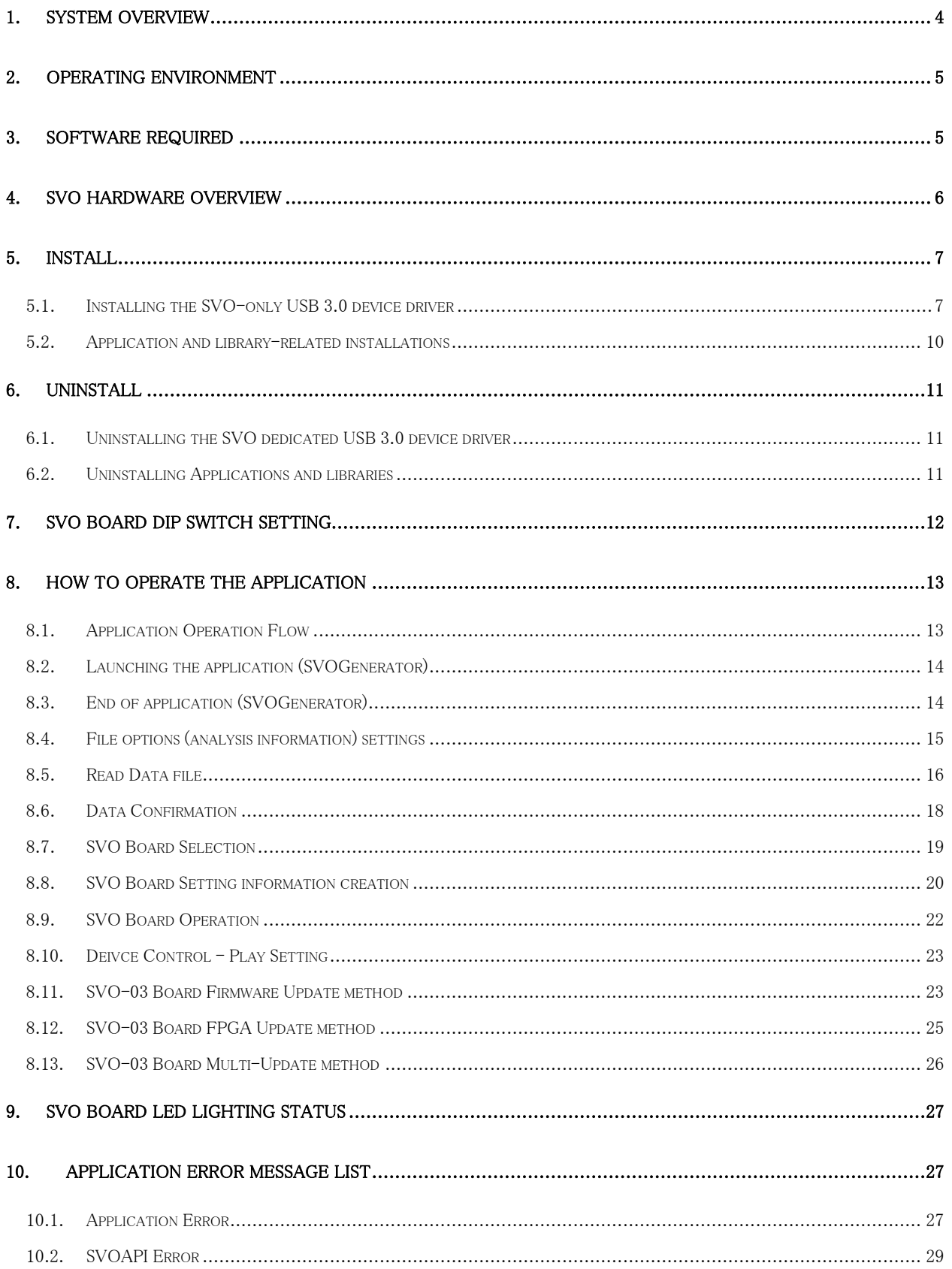

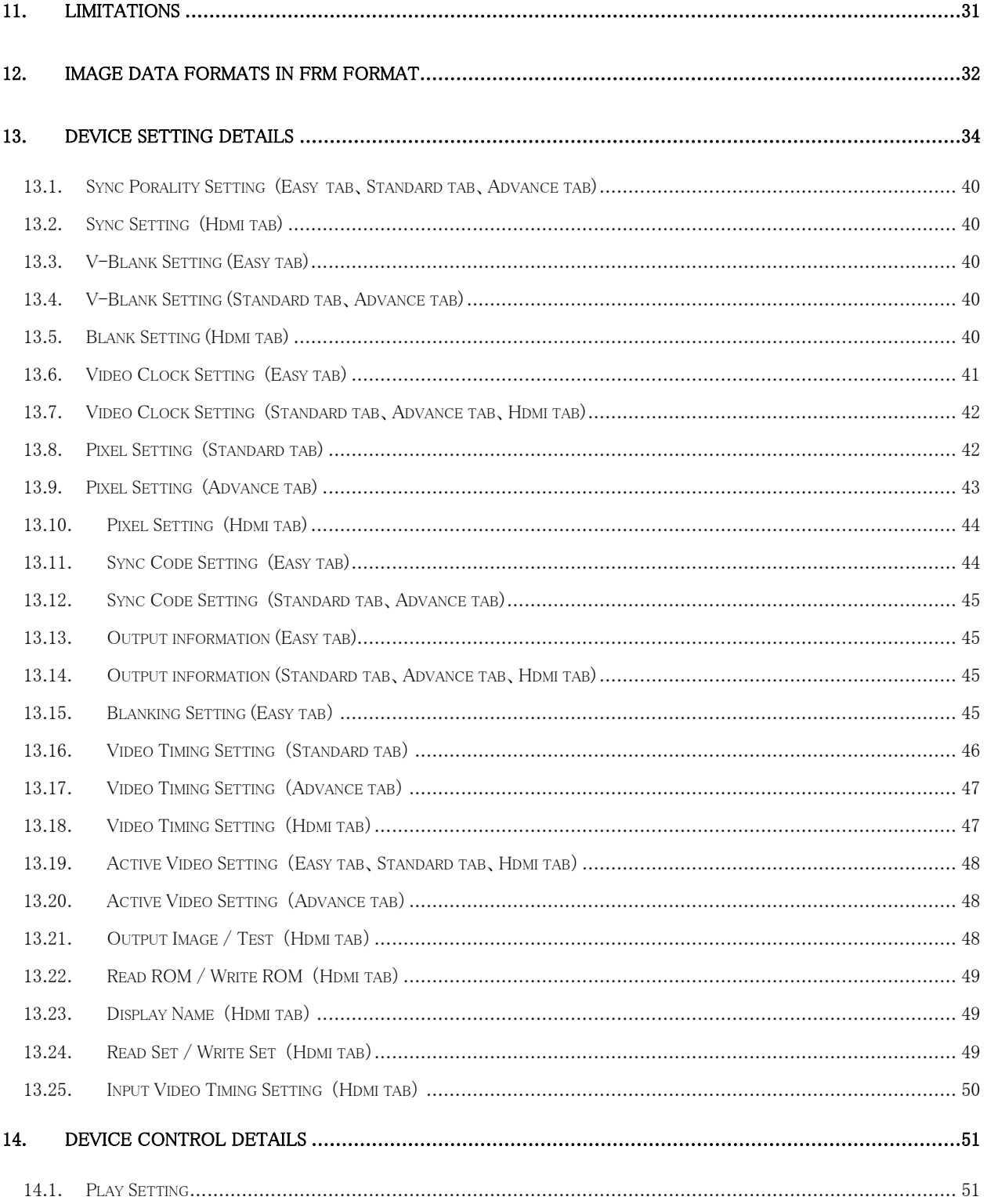

## <span id="page-4-0"></span>1. System Overview

SVO is an image generator system that outputs digital data such as image data. SVO consists of software and hardware and firmware on Windows.

By using this system, it is possible to evaluate the receiving processing of image data, image processing, etc. without the device such as the camera.

The following figure shows the system configuration and the SVO hardware image.

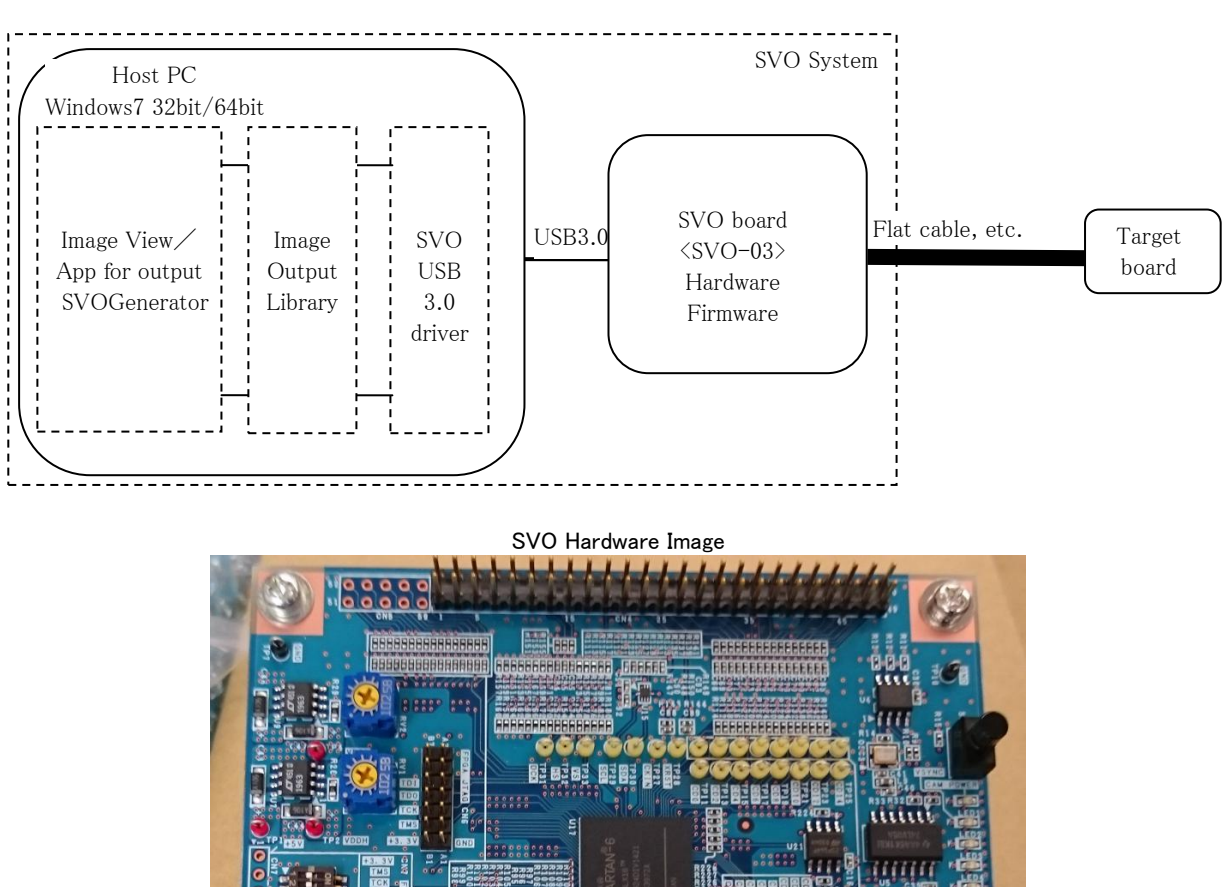

System Configuration Diagram

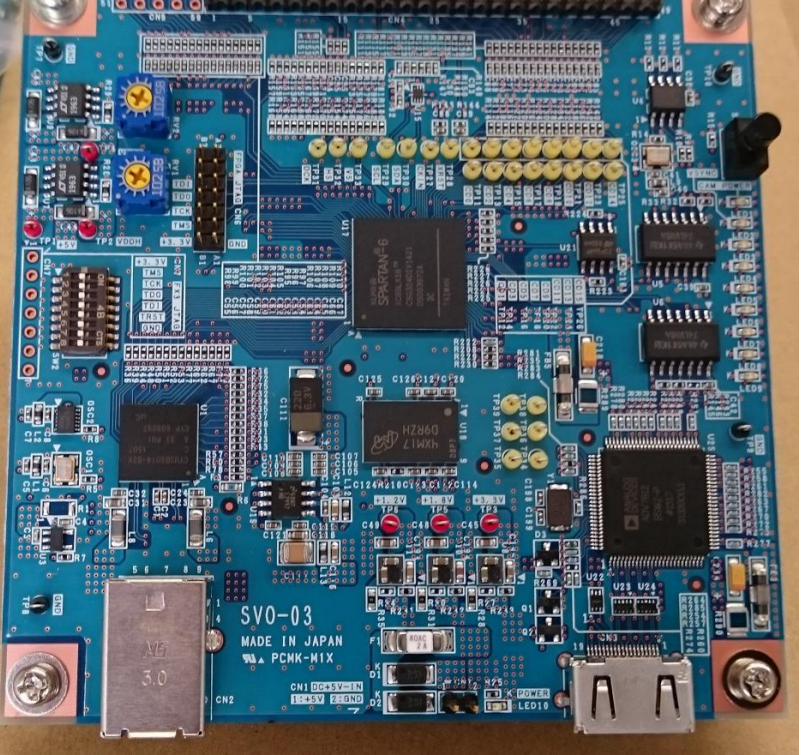

<span id="page-5-0"></span>2. Operating Environment

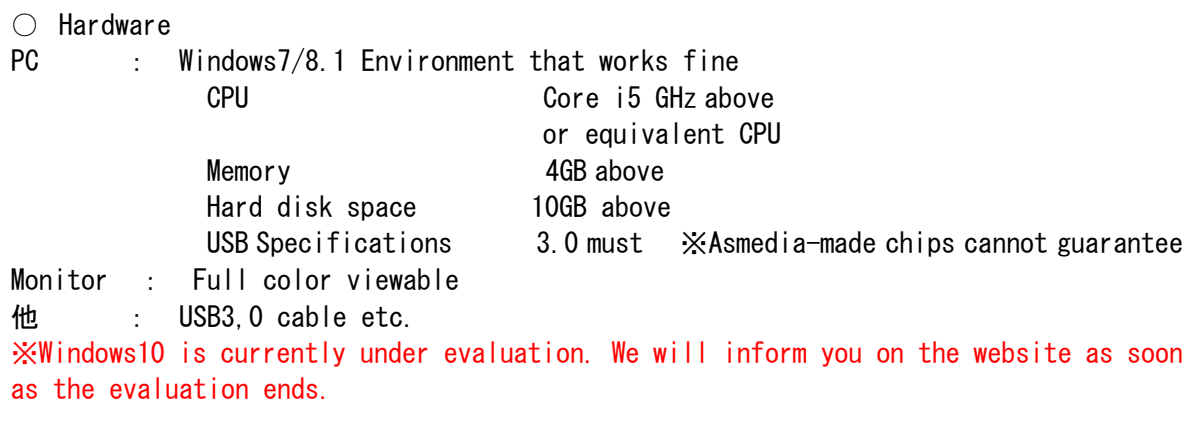

○ Software OS : Windows7/8.1 64bit/32bit 他 : Our applications、Library、 Device driver (8.1:64bit only)

## <span id="page-5-1"></span>3. Software required

The following software is provided for the operation of the SVO system.

・SVOGenerator.exe

 This is an application that allows you to read and display the image data files of our own, and to output this image data at the specified timing to the target board.

・SVOUSB30.dll

 The SVO image output library using the USB 3.0 device driver dedicated to the SVO system. You can also incorporate the library into your system without using the above application.

・SVOUSB30.sys、SVOUSB30.inf 32bit version of the SVO system dedicated USB 3.0 device driver file.

```
・SvoU3drv.dll、SvoUdrv.inf、...
64bit version of the SVO system dedicated USB 3.0 device driver file.
```

```
※After SVOGenerator is finished, the following files are generated.
```
・SVOGenerator.ini

Save the information of the File-option dialog mainly.

・SVOGenerator.svo

Save the information of the Device-Setting dialog mainly.

<span id="page-6-0"></span>4. SVO Hardware Overview

The SVO hardware (SVO-03) ① Xilinx FPGA (Spartan6-LX16), ② Cypress EZ-USB/FX3, and ③ SDRAM (128MB) are implemented to achieve the image generator.

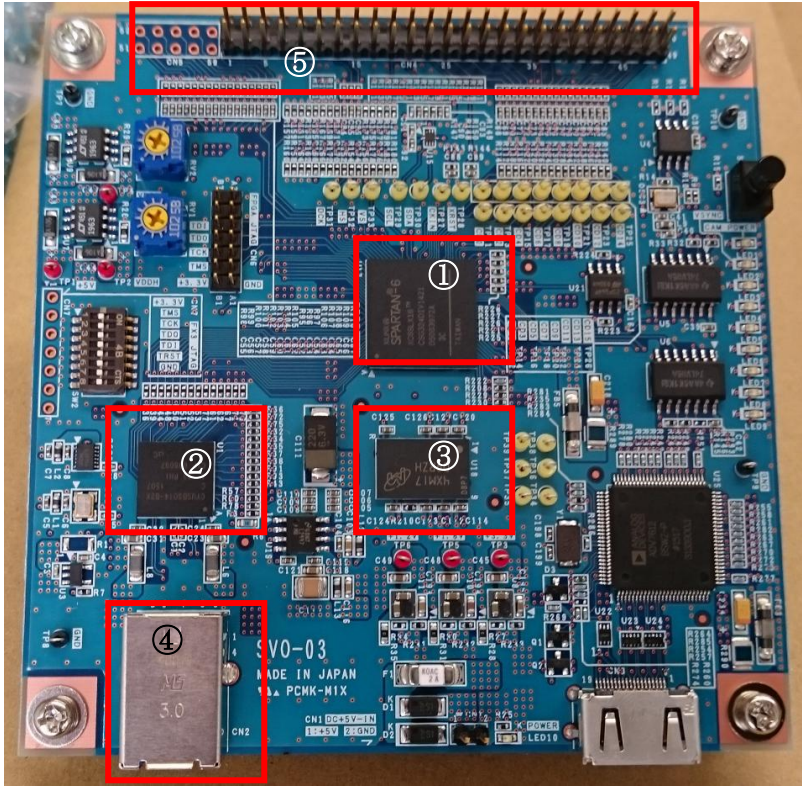

The host PC is connected to the 4 USB 3.0 port. The 5 50-pin header is used to connect the target board to which the SVO is to be output.

- ① Xilinx FPGA (Spartan6-LX16) provides SDRAM control, image Generator processing, and bus management.
- ② The USB 3.0-Cypress Controller (EZ-USB/FX3)provides a control over the USB interface.
- ③ SDRAM (128MB) stores the output image data.

## <span id="page-7-0"></span>5. Install

Contains the software required for the software CD-ROM that is included with the SVO hardware. The contents of this CD-ROM are shown in the table below.

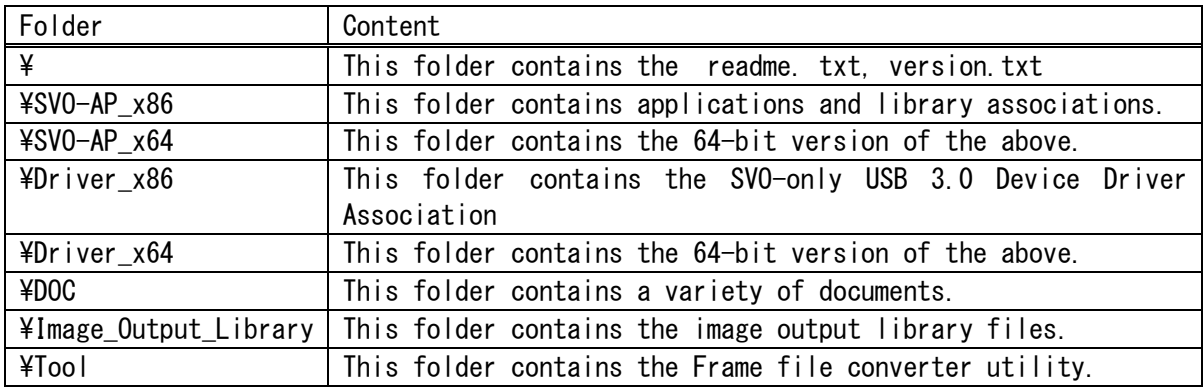

<span id="page-7-1"></span>5.1. Installing the SVO-only USB 3.0 device driver

①Connect the SVO board and PC USB 3.0 interface port with the USB 3.0 cable.

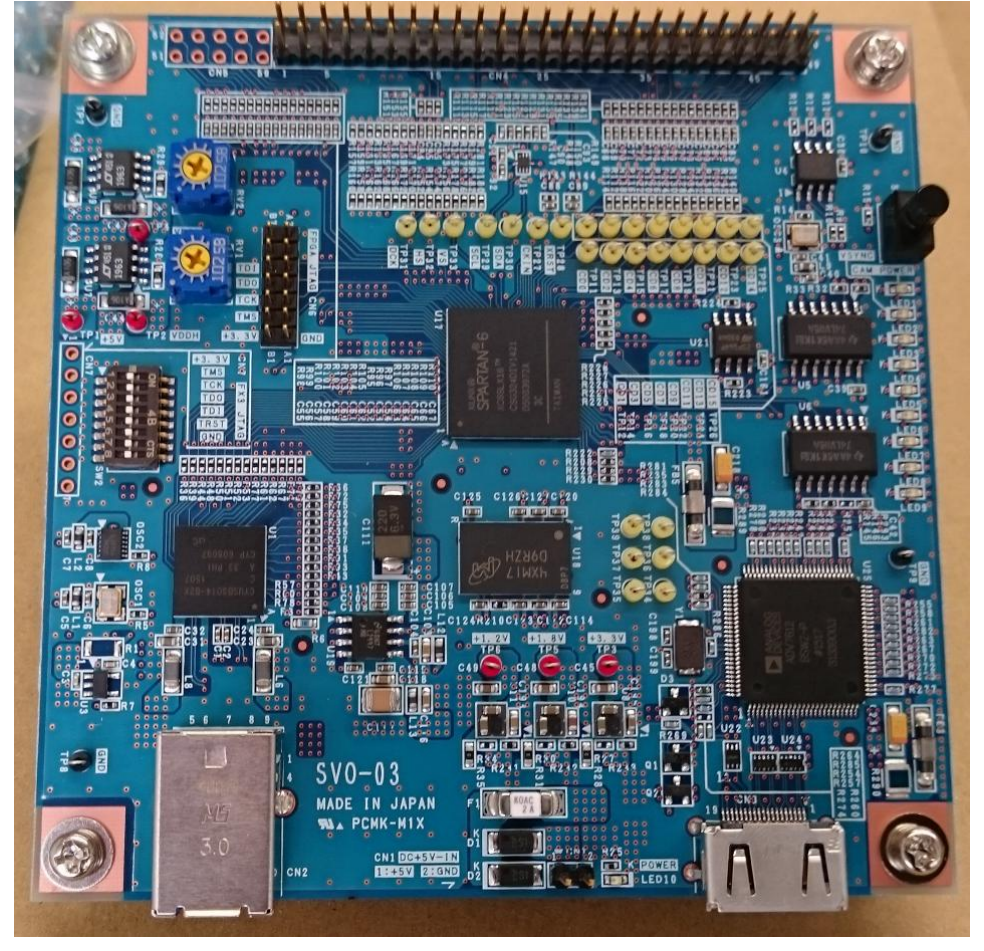

②Start Device Manager, and then double-click SVO-03. SVO-03 is registered with "Other

devices" as shown below.<br>Network adapters  $\vee$  <sup>2</sup> Other devices **SVO-03** > Ports (COM & LPT)

③The "SVO-03 Properties" dialog will appear, so click the "Update Driver" button.

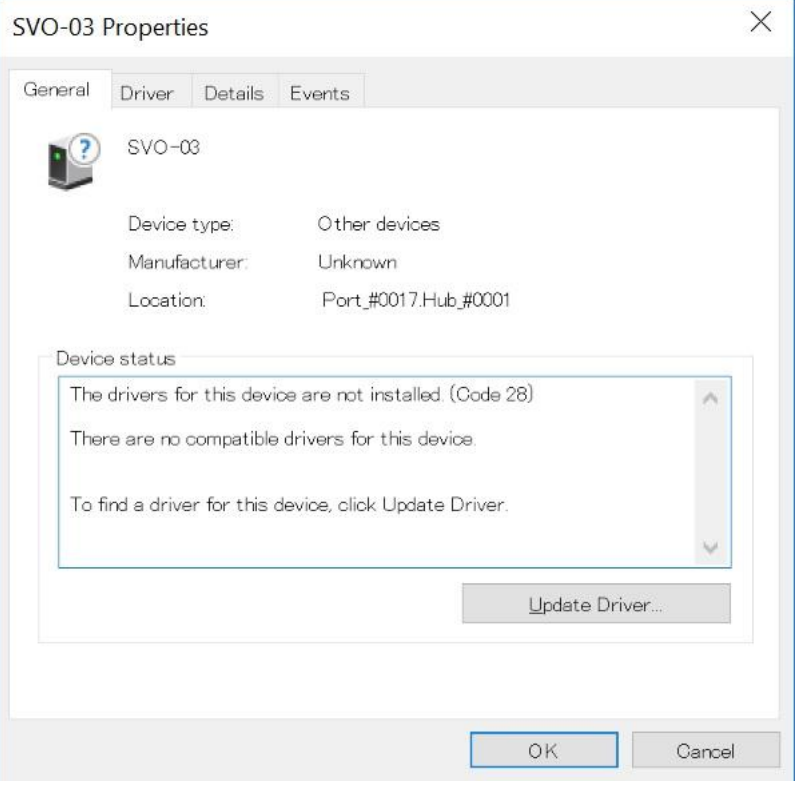

④"Update Drivers - SVO-03" dialog will appear, so click "Browse my computer for driver software". e.<br>Se

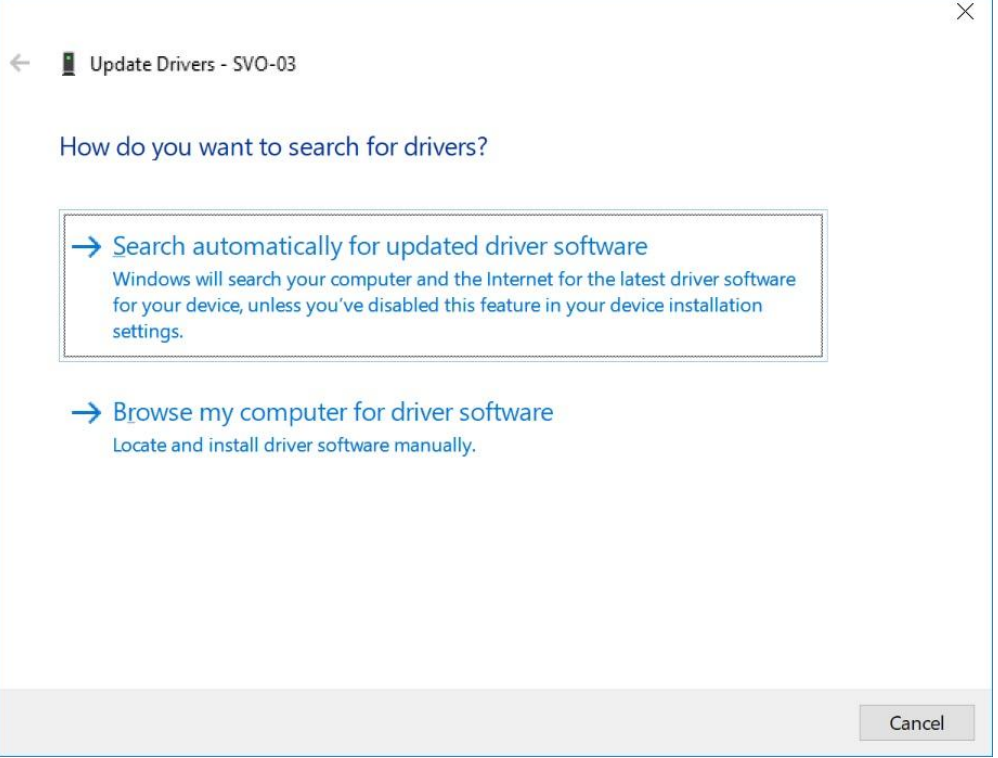

⑤Insert the CD-ROM into the CD drive, select the driver folder with the Browse button, and then click the Next button. $\mathbb{R}^3$ 

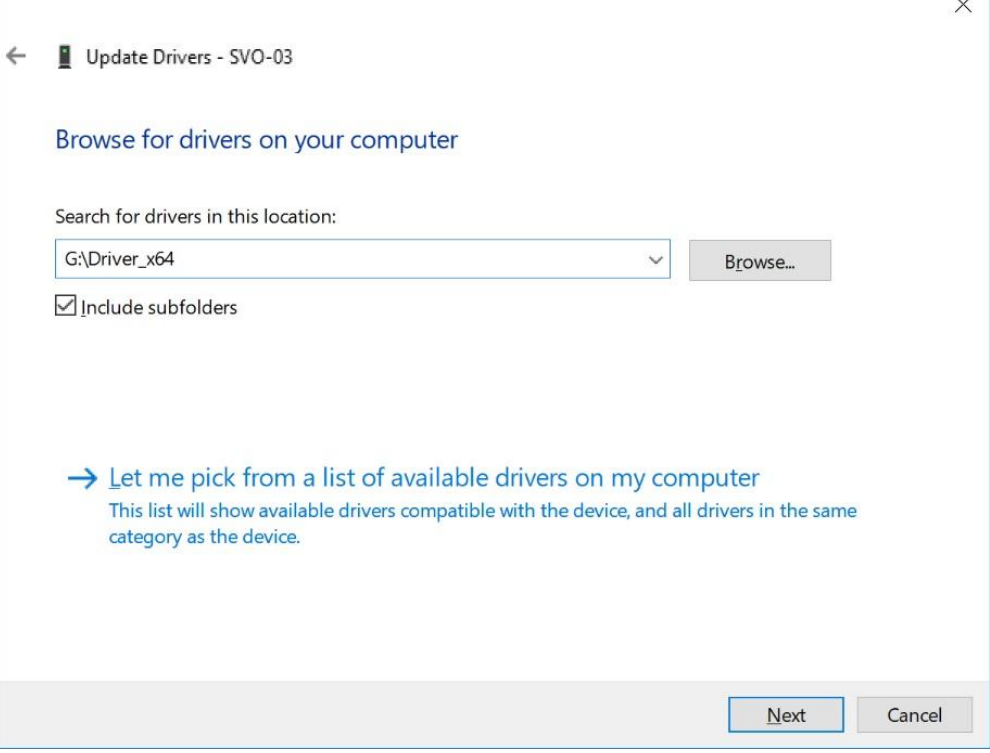

⑥The installation starts and after a while, the installation ends as shown below.

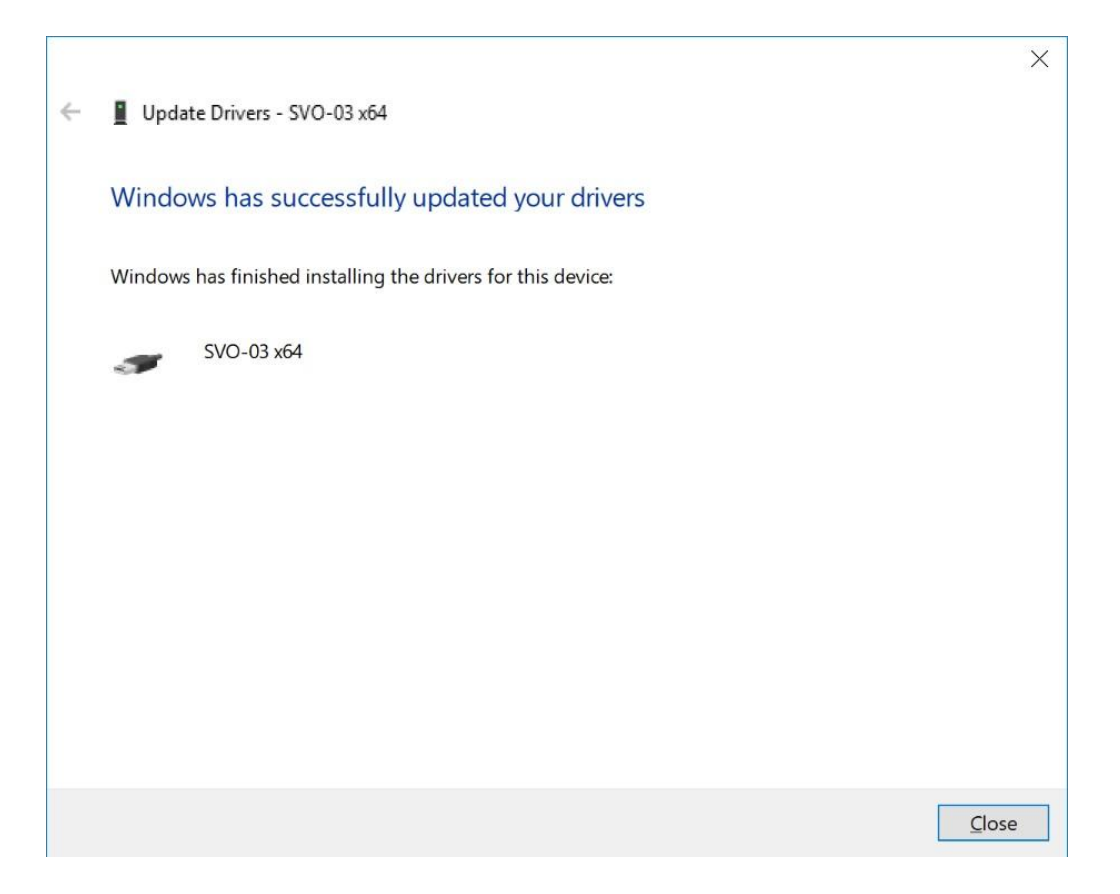

⑦When you look at Device Manager again, SVO-03 has been registered in the SVO class.  $\geq$ 

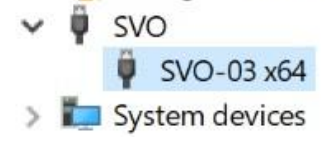

※To install the driver to Windows7 32bit, use the device driver stored in the CD-ROM driver\_x86.

※If you have previously installed a device driver for the SVI board, you may see "SVO-03" under "SVI", but there is no operational problem.

### <span id="page-10-0"></span>5.2. Application and library-related installations

Copy the SVO-AP\_x64 folder in the CD-ROM to any location on your hard disk. Make sure that the attributes of the destination SVO-AP\_x64 folder are read/write.

※The Windows7 32bit version is stored in the SVO-AP\_x86 folder on the CD-ROM. The usage is identical.

## <span id="page-11-0"></span>6. Uninstall

Provides instructions for removing an application and applications for the SVO-only USB 3.0 device driver.

The removal of SVO is usually only 6.2 "application, library-related uninstall". If you want to completely uninstall SVO from the PC, please do the "uninstall the SVO only USB 3.0 device driver".

<span id="page-11-1"></span>6.1. Uninstalling the SVO dedicated USB 3.0 device driver

To uninstall a dedicated device driver for SVO, remove SVO-03 in Device Manager. Check "Delete the driver software for this device" as shown below.

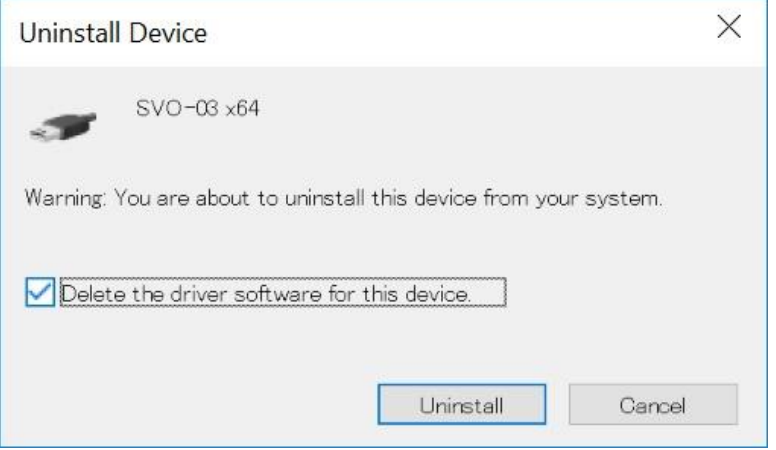

<span id="page-11-2"></span>6.2. Uninstalling Applications and libraries

Delete the copied SVO-AP\_x64 folder. Applications in the SVO-AP\_x64 folder do not write to the registry. Therefore, deleting the folder will complete the application and library-related uninstallation.

## <span id="page-12-0"></span>7. SVO Board DIP switch setting

The software in the SVO system assumes that multiple SVO boards are connected to a single PC. The current software allows you to select and use only one of the different SVO boards. In the future, we will be able to use more than one SVO board at the same time. You can then number the dip switch "S2" on the SVO board to identify each of the SVO boards when multiple SVO boards are connected. The number is from 00 to 07 and is set in the table below. (S2-use from number 6 to number 4)

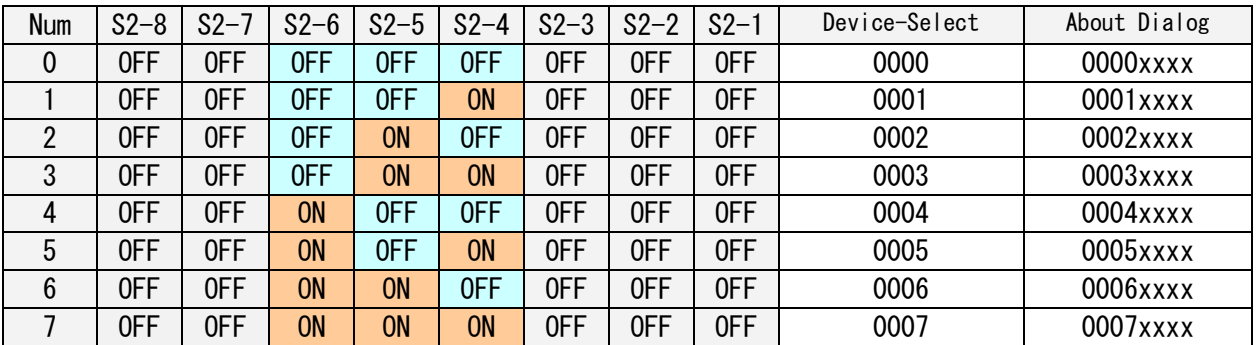

The "xxxx" will be given a number that Windows recognizes and allocate in the range 0 to F.

If you set the following settings, it can be started automatically in the HDMI version. With S2-7 off, start Svogenerator, set the HDMI tab, and write the settings in "Write Rom" to Spi-rom.

By turning S2-7 on, it will switch to the mode of loading the setting from Spi-rom and launching. Therefore, it is possible to output data without having to do the setting from the PC again.

The details of the setting are described in Chapter 13.

## <span id="page-13-0"></span>8. How to operate the application

Describes that the flow of basic application operations using svogenerator and how to do it individually. See also application Help for more information on application items.

## <span id="page-13-1"></span>8.1. Application Operation Flow

The basic flow of data output from the SVO device is shown below. You can output data from the SVO device by performing this procedure. For each item, refer to the following sections.

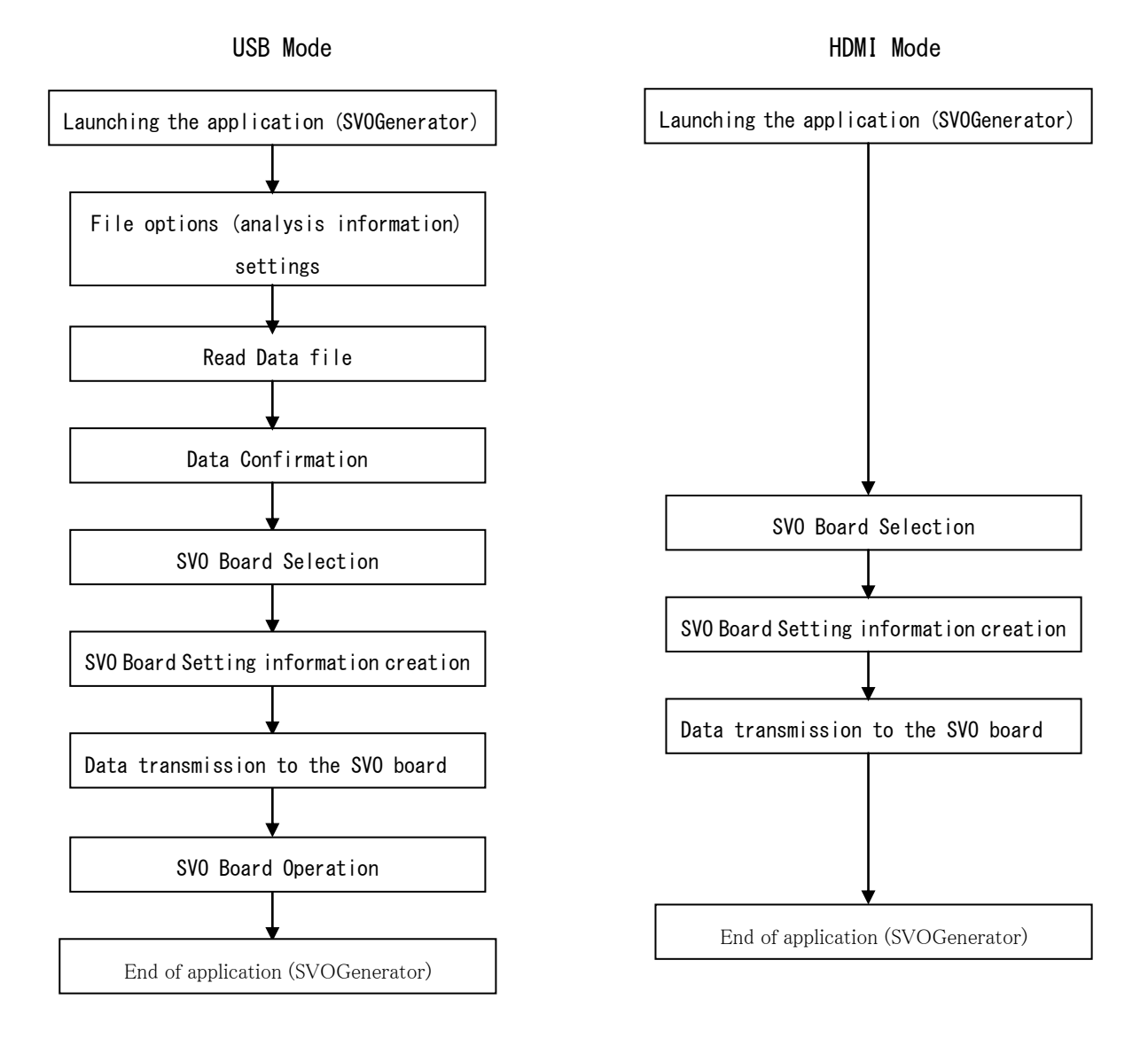

- <span id="page-14-0"></span>8.2. Launching the application (SVOGenerator)
	- ① 5.2 Run "SVOGenerator.exe" in the SVO-AP\_x?? folder that you copied in "Applications, library-related installation"

②You will see the SVOGenerator screen shown below. Verify that "Ready" appears in the SVOGenerator status bar.

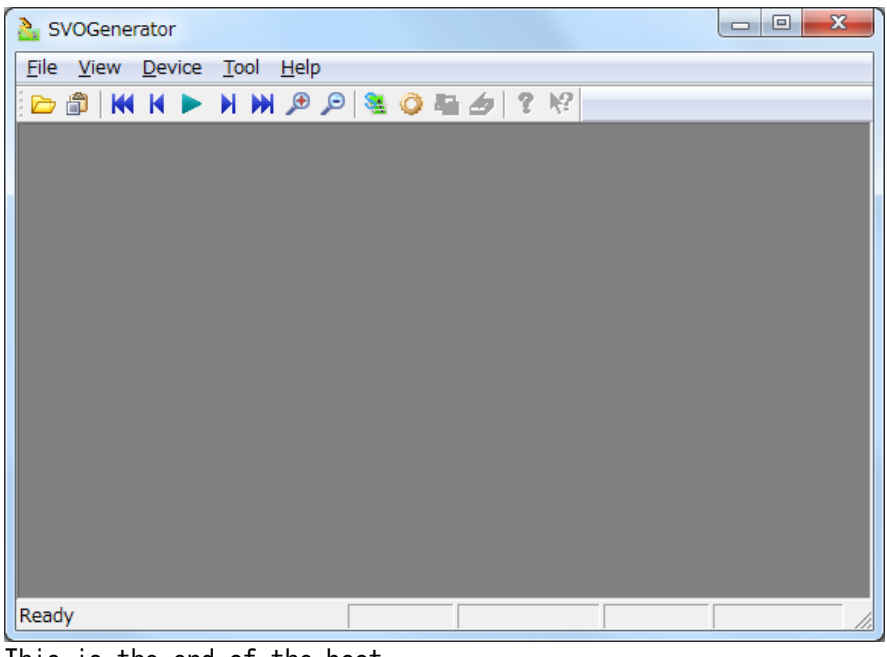

This is the end of the boot.

<span id="page-14-1"></span>8.3. End of application (SVOGenerator)

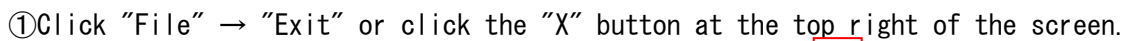

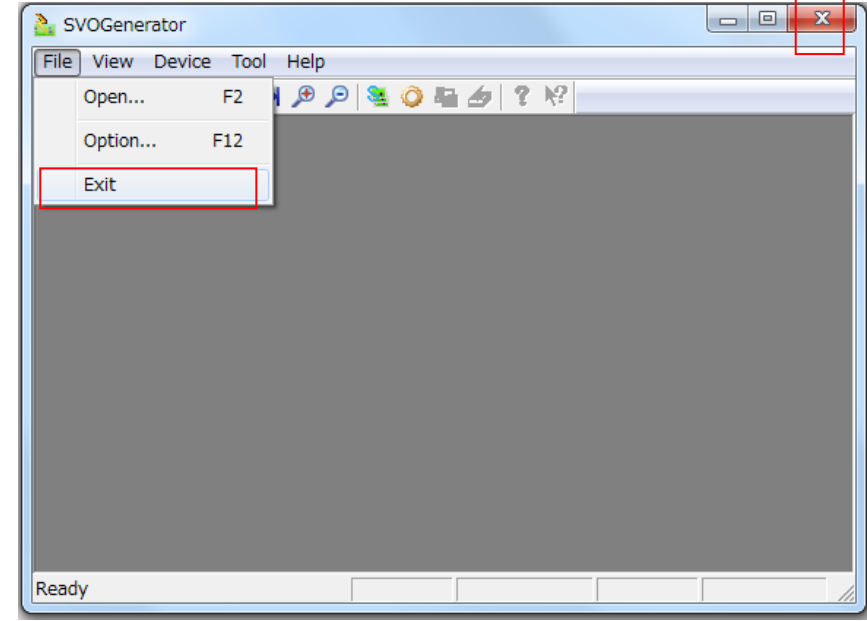

This is the end of the application.

<span id="page-15-0"></span>8.4. File options (analysis information) settings

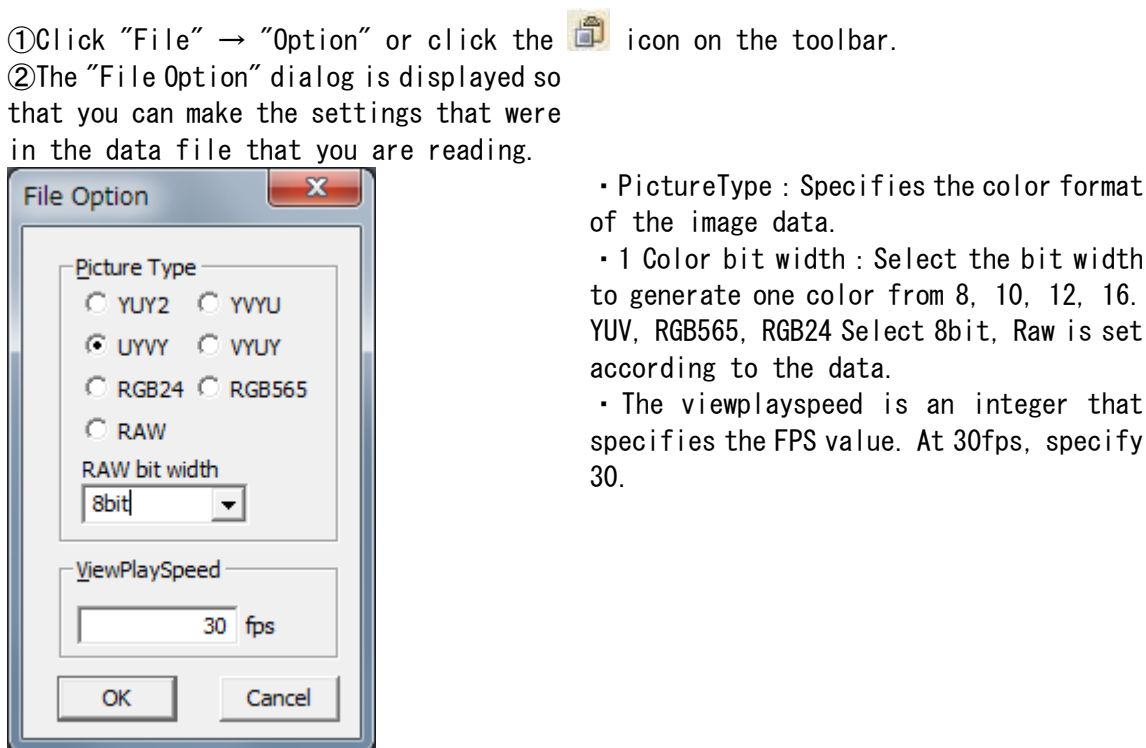

③When you're done, click the OK button.

※You can change the file options even after loading the data file. In that case, click the "OK" button and then perform a re-analysis of the image data based on the file option setting.

<span id="page-16-0"></span>8.5. Read Data file

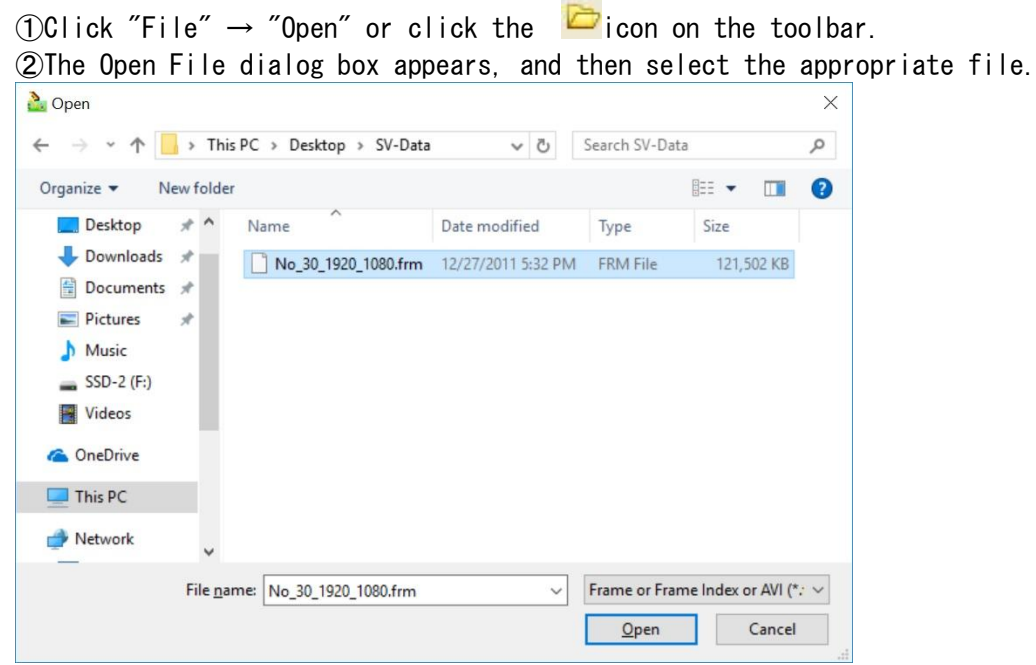

※If you open a file other than the file created in SVI, your application may behave erratically.

In that case, close the application again and start again. Open the file with the extension ".frmt", ".frm", and ". avi".

※For AVI files, the supported color spaces are "YUY2", "UYVY", "DIB ". There is no compression only support.

③Analyze the data based on the File option setting. When you're finished, you'll see an image.

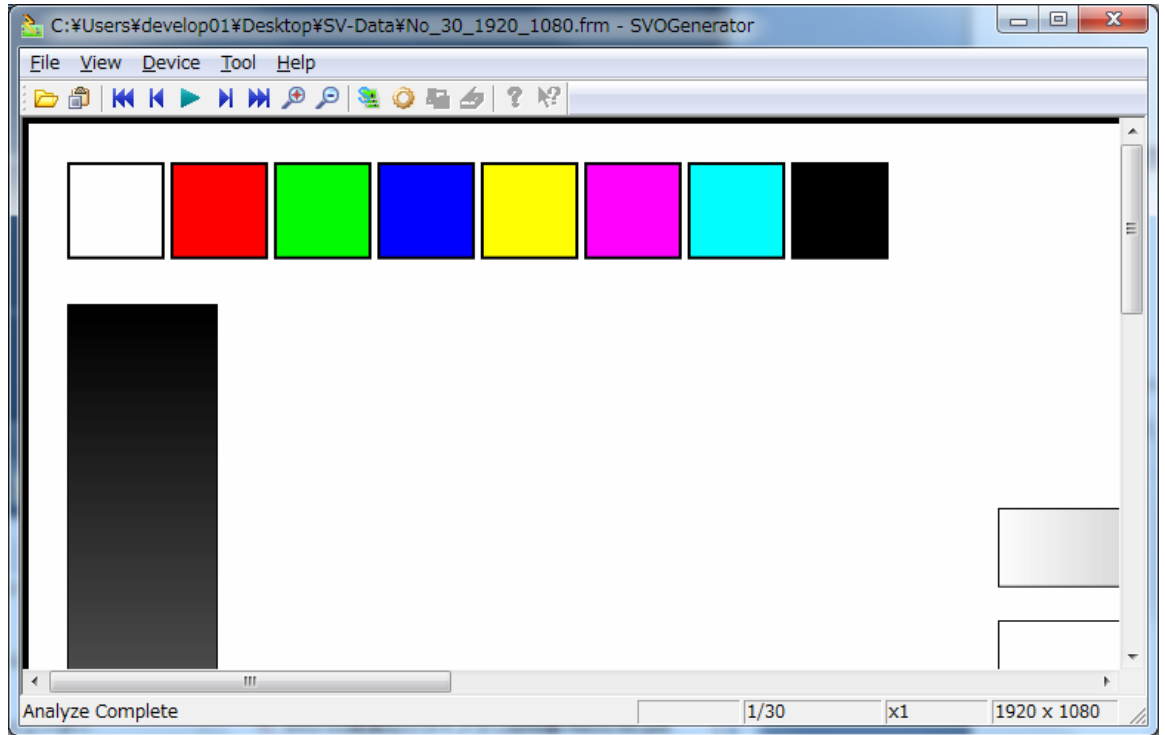

- ※If the analysis completes successfully, the status bar displays "Analyze Complete." If the analysis is prematurely terminated, the status bar will display "Analyze Incomplete"
- ※If the color is incorrect in YUV system, please try to change the order in File-option.

### <span id="page-18-0"></span>8.6. Data Confirmation

① Select "View"  $\rightarrow$  "Play" or the icon on the toolbar to check the data one frame at a time.

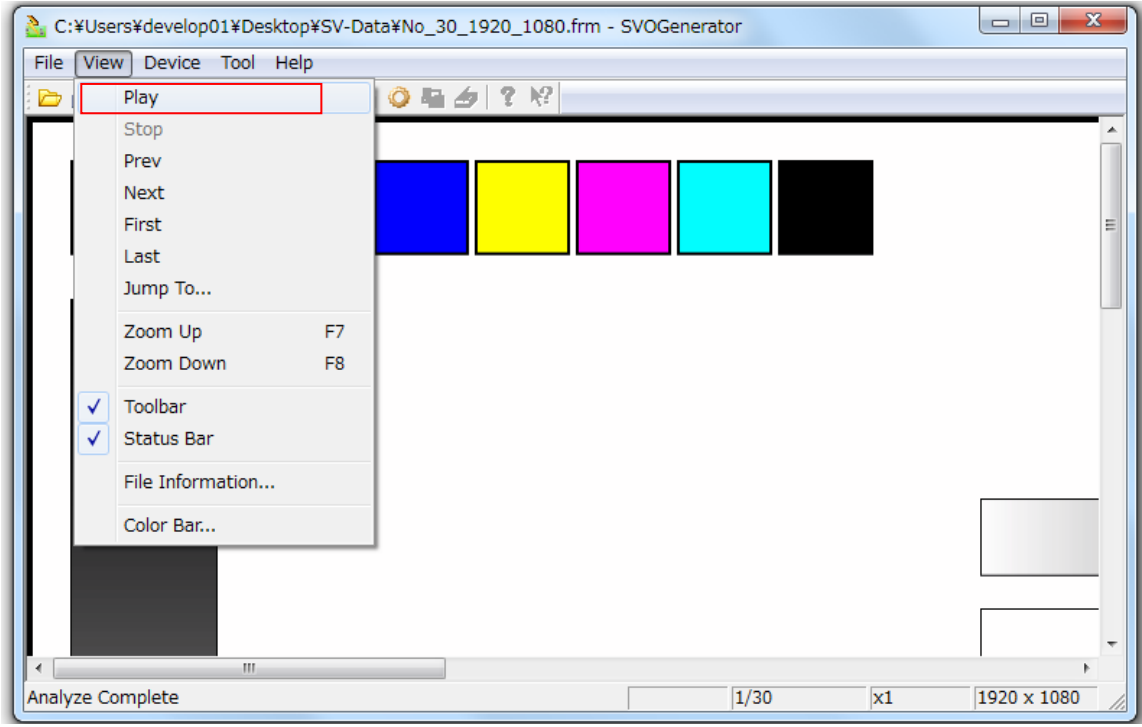

②The status bar shows the current frame number and image size, so please refer to it as appropriate during playback.

②If you want to check the frame of the image data while skipping "View"  $\rightarrow$  "Jump to"

If you want to check the color of the image data, see "View"  $\rightarrow$  "Color Bar"

If you want to see the header information for a file, check "view"  $\rightarrow$  "file info". For more information on the status bar and dialogs, see SVOGenerator Help.

## <span id="page-19-0"></span>8.7. SVO Board Selection

 $\bigcirc$ Click "Device"  $\rightarrow$  "Select" or press the "F3" on the keyboard, or the  $\frac{\sqrt{3}}{2}$  icon on the toolbar.

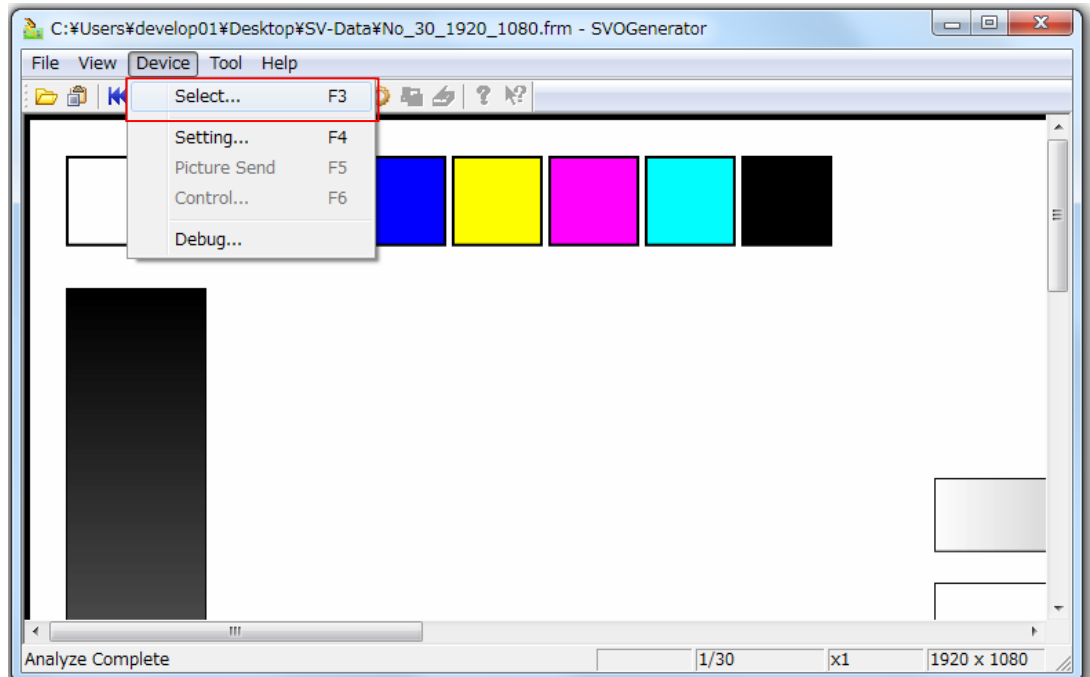

②The "Device Select" dialog will appear. The identification ID of the SVO board that is currently connected to the USB port is displayed in the drop-down list, so select the ID of the board you want to control.

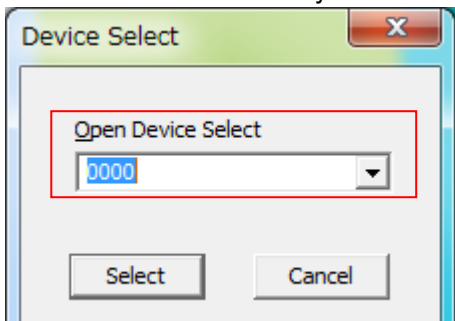

※The ID that is displayed depends on the SVO board connected to the USB port. ③Once you have selected the ID, press the "select" button.

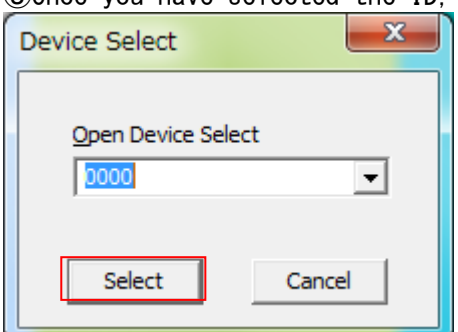

This is the end of the device selection.

<span id="page-20-0"></span>8.8. SVO Board Setting information creation

①Click "Device"  $\rightarrow$  "setting" or "F4" on the keyboard or click the  $\bullet$  icon on the toolbar.

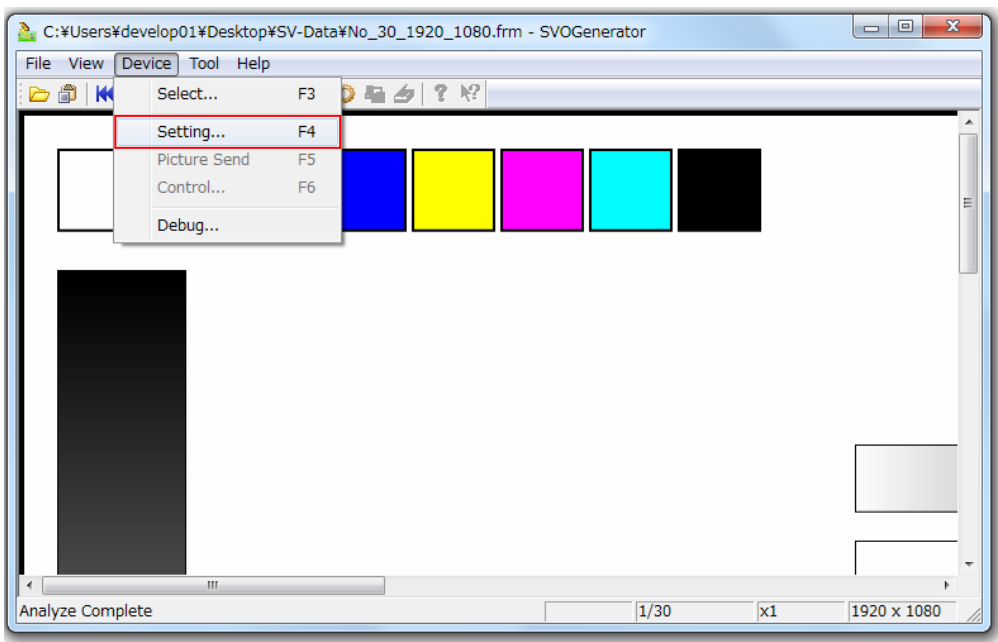

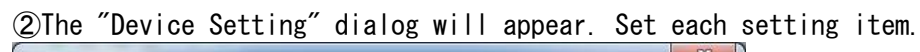

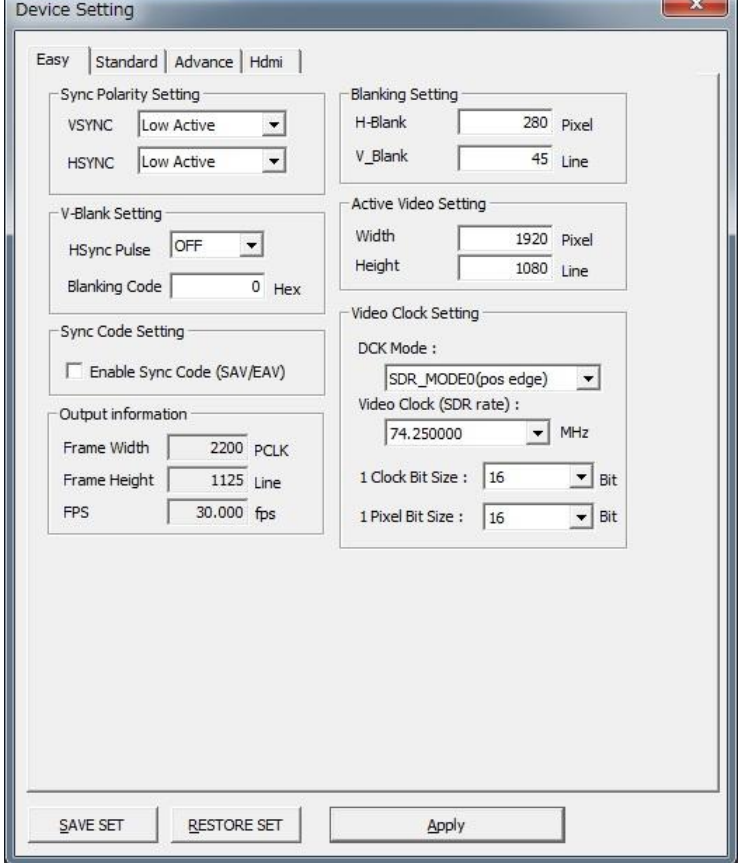

※For the above settings, see "13.device setting Details".

<sup>※</sup>The "SAVE SET" button allows you to save the current device setting contents to any file.

※The "RESTORE SET" button can read any device setting file.

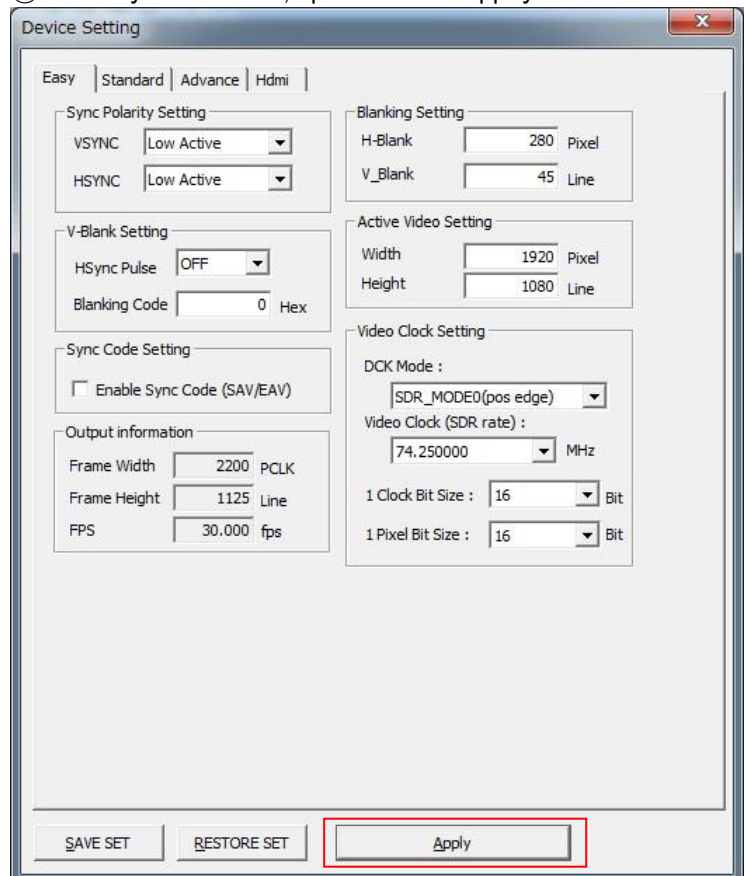

④ When you're done, press the "Apply" button.

This is the end of the setup.

## <span id="page-22-0"></span>8.9. SVO Board Operation

①Click "Device"  $\rightarrow$  "Control", or press F6 on the keyboard, or the  $\clubsuit$  icon on the toolbar.

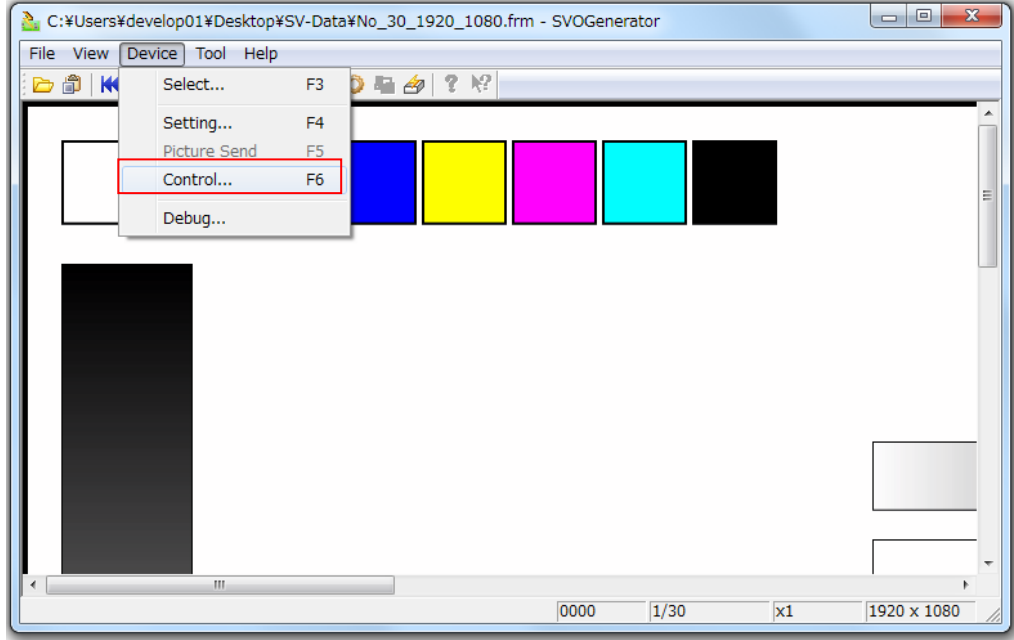

When the Device-control dialog appears, it forwards the frame of the minute that enters the SDRAM first.

②When the "Device Control" dialog opens and the play button is enabled, it is ready for transfer.

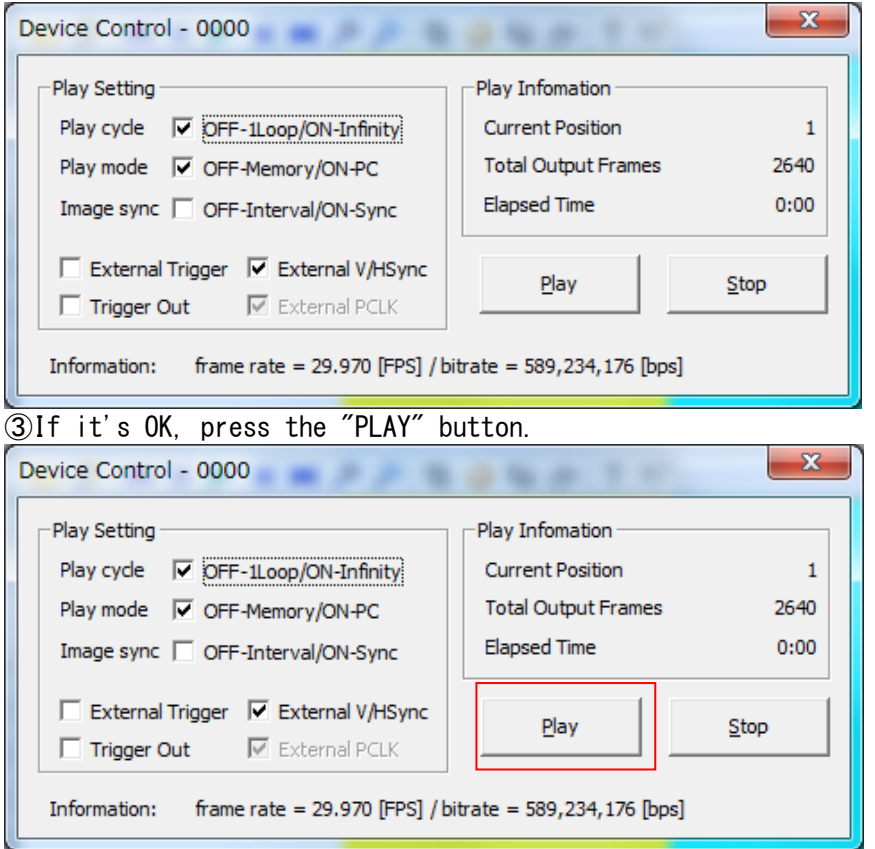

④When the transfer begins, the Play button is disabled and the Current position is counted up to totaloutputframes. You can exit by pressing the "STOP" button during the transfer. Once all the files have been transferred, the "Play" button is turned on again.

## <span id="page-23-0"></span>8.10. Deivce Control - Play Setting

・Play cycle : Set to output only one cycle or output in an infinite cycle. Output only one cycle at off, infinite cycle at on

・Play mode : Sets whether to output only the memory in the board, or to transfer the image from the PC.

Memory output in the off board, sequential output from PC in the on

・Image sync : The image of the PC side screen is updated every second at the same time as the output.

It does not update it when it is off, and updates it on.

・External Trigger : Image output start trigger input is enabled.

・External V/HSync : The output is done using the V/Hsync signal of the external input when the image is output.

・External PCLK : The output is done using the PCLK signal of the external input when the image is output.

・Trigger Out : The image output trigger signal can be output from the SVO board, which is the master of multiple ch simultaneous output.

・Information fps / bps : Calculates and displays the frame rate and the bitrate from the settings.

#### <span id="page-23-1"></span>8.11. SVO-03 Board Firmware Update method

Update the firmware on the SVO-03 board.

Step 1. Connect the SVO-03 board to the PC and turn on the SVO-03 board.

Step2. Start SVOGenerator.exe.

Step3. Select the SVO-03 board to update by clicking Select on the Device menu.

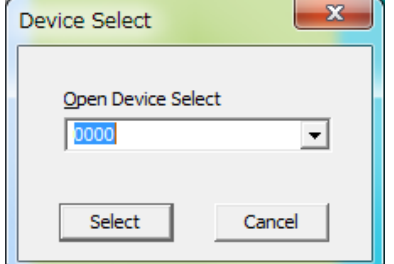

Step4. Click on firmware Update on the tool menu.

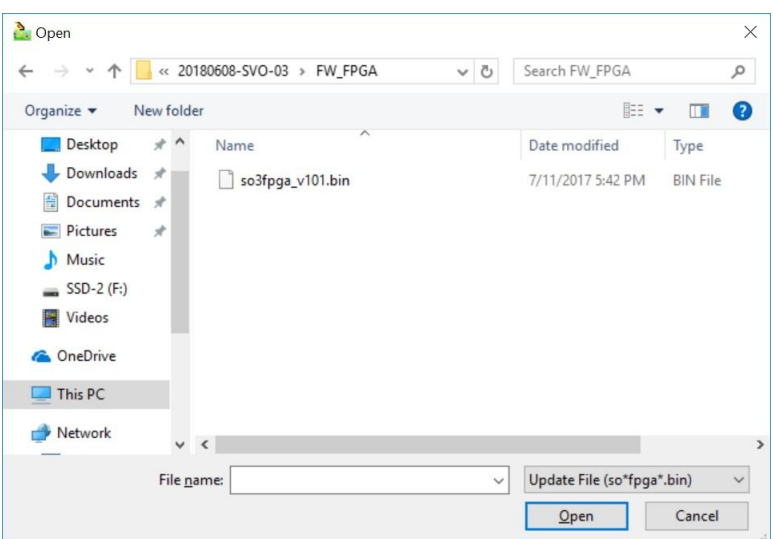

Step5. The file selection dialog is displayed, so select the so○fwxxx.bin and click the Open button.

Step6.The mouse cursor changes to an hourglass. After a while, the Hourglass will return to the arrow and you will

see the completed message below.

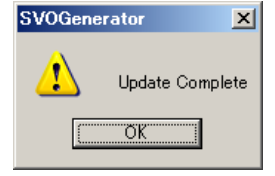

Step7. Click the OK button to exit SVOGenerator.

Step8. Disconnect the SVO-03 board from the PC and turn it off.

## 注意:Firmware updates and FPGA updates cannot be run consecutively.

<span id="page-25-0"></span>8.12. SVO-03 Board FPGA Update method

SVO-03 Board FPGA update.

- Step 1. Connect the SVO-03 board to the PC and turn on the SVO-03 board.
- Step2. Start SVOGenerator.exe.

Step3. Select the SVO-03 board to update by clicking Select on the Device menu.

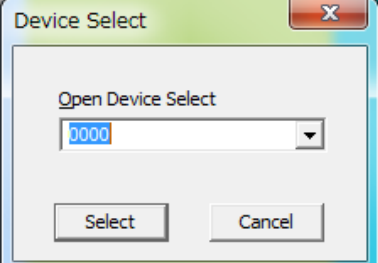

Step4. Click on the FPGA Update on the tool menu.

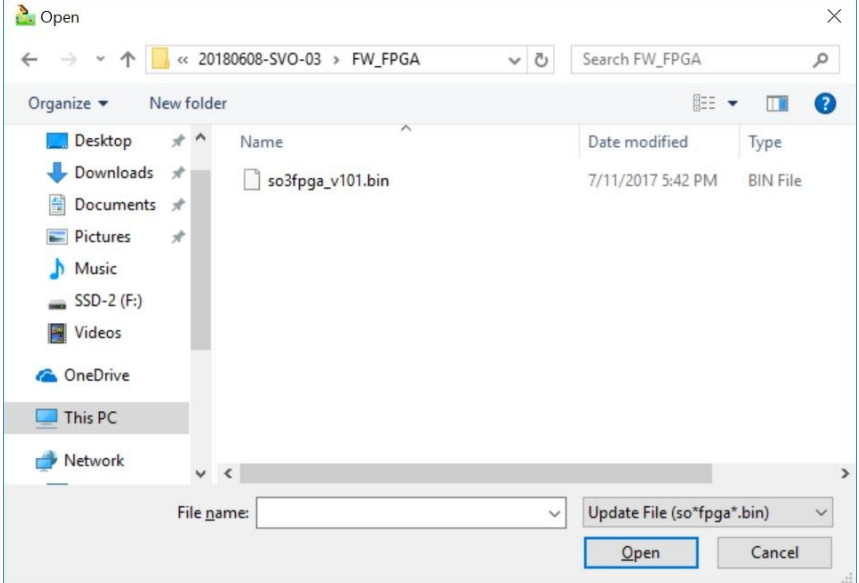

Step5. The file selection dialog is displayed, so select the soOfpgaxxx.bin and click the Open button.

Step6.The mouse cursor changes to an hourglass. After a while, the Hourglass will return to the arrow and you will see the completed message below.

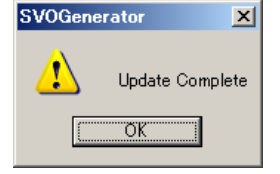

Step7. Click the OK button to exit SVOGenerator.

Step8. Disconnect the SVO-03 board from the PC and turn it off.

注意:Firmware updates and FPGA updates cannot be run consecutively.

### <span id="page-26-0"></span>8.13. SVO-03 Board Multi-Update method

The SVO-03HDMI board updates the board with a multi-update.

- Step1. Connect the SVO-03 board to the PC and turn on the SVO-03 board. DSW7 turn it off.
- Step2. Start SVOGenerator.exe.

Step3. Select the SVO-03 board to update by clicking Select on the Device menu.

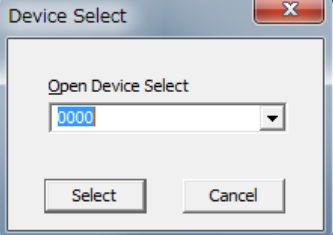

Step4. Click Multi Update on the tool menu.

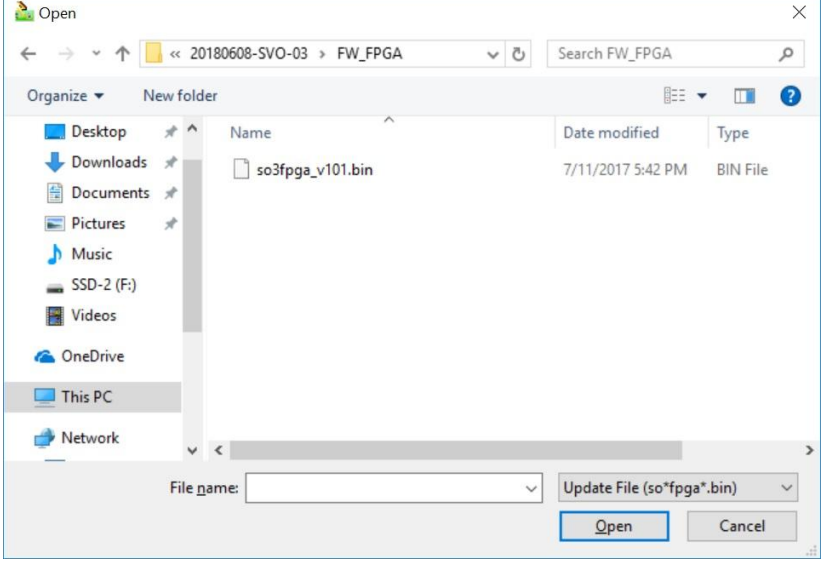

Step5. The file selection dialog appears, click the Open button to select so3mxxx.bin.

Step6. The mouse cursor changes to an hourglass. After a while, the Hourglass will return to the arrow and you will

see the completed message below.

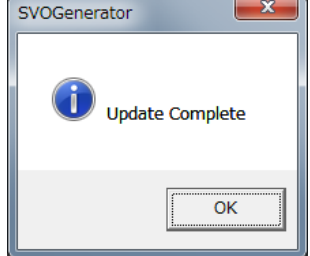

Step7. Click the OK button to exit SVOGenerator.

Step8. Disconnect the SVO-03 board from the PC and turn it off.

- <span id="page-27-0"></span>9. SVO board LED lighting status See SVO-03 hardware specifications.
- <span id="page-27-1"></span>10. Application Error Message list

Errors may occur during image output or other processing. The application displays a message box if an error occurs and notifies the user of an error. After the error occurs, the process is terminated according to the processing. The following table lists error messages, error factors, and workarounds.

## <span id="page-27-2"></span>10.1. Application Error

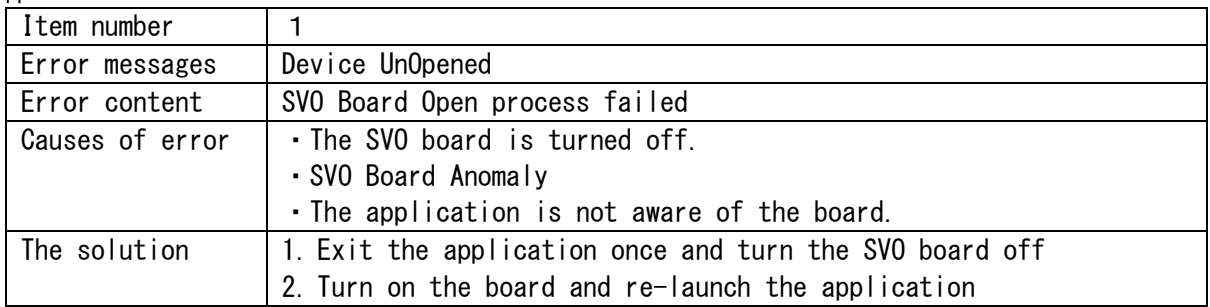

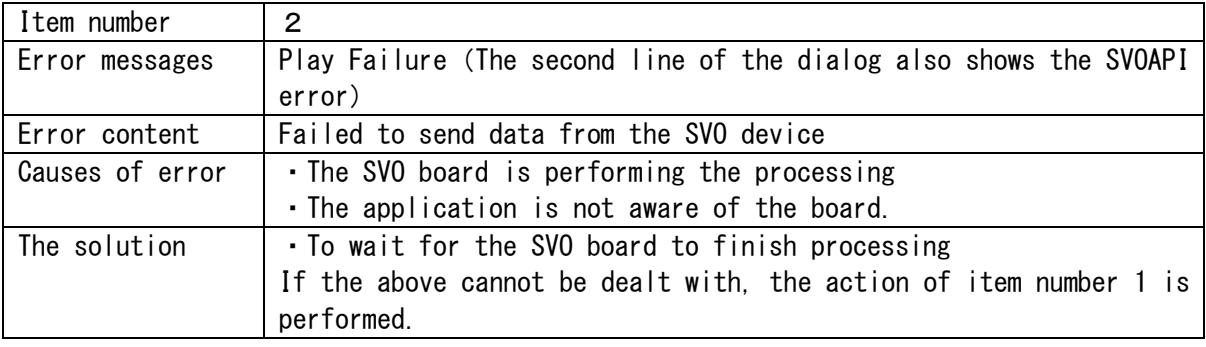

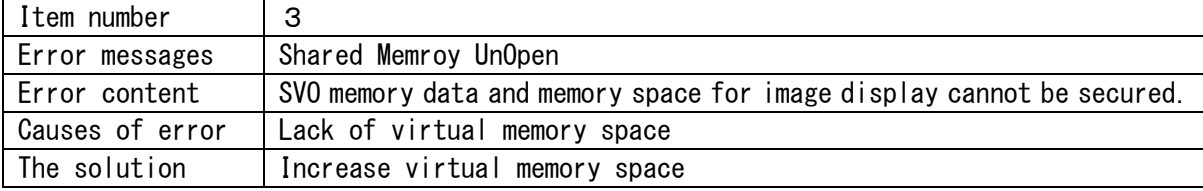

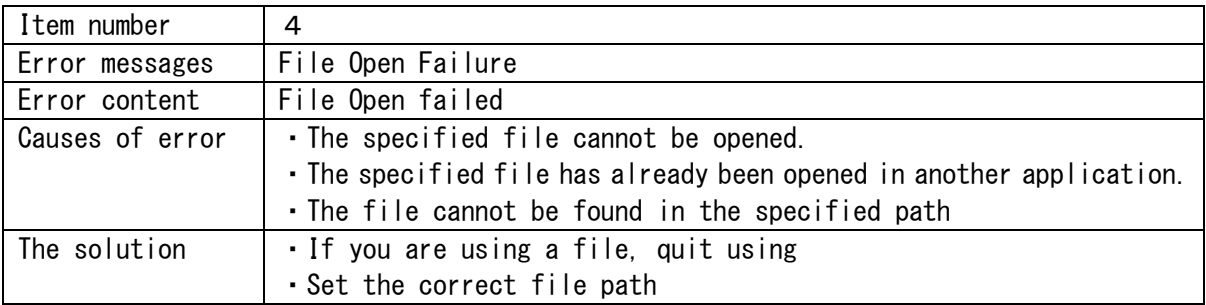

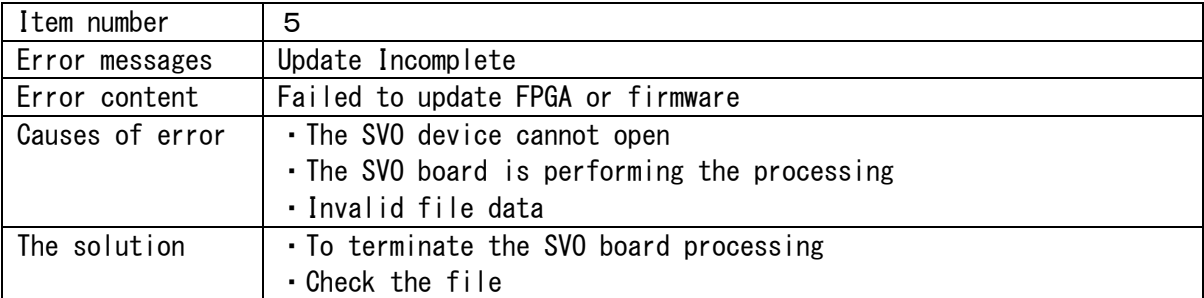

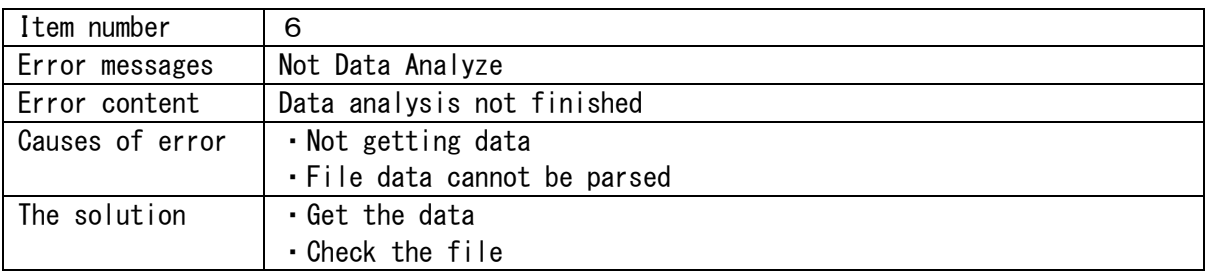

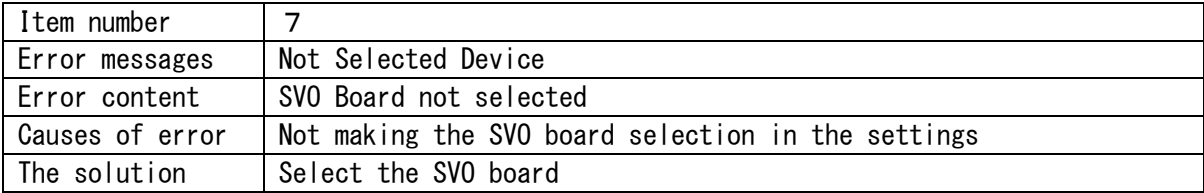

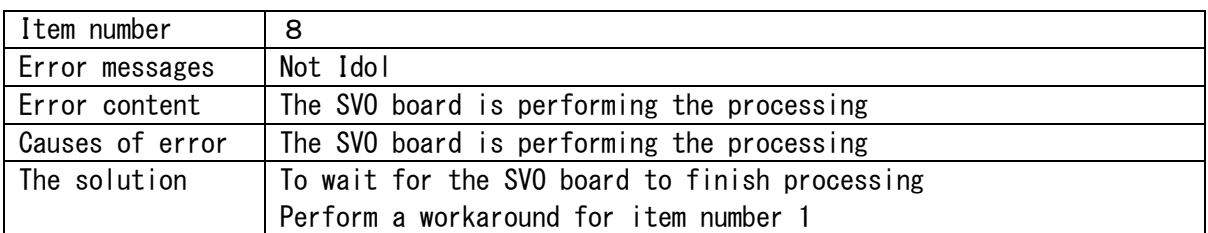

## <span id="page-29-0"></span>10.2. SVOAPI Error

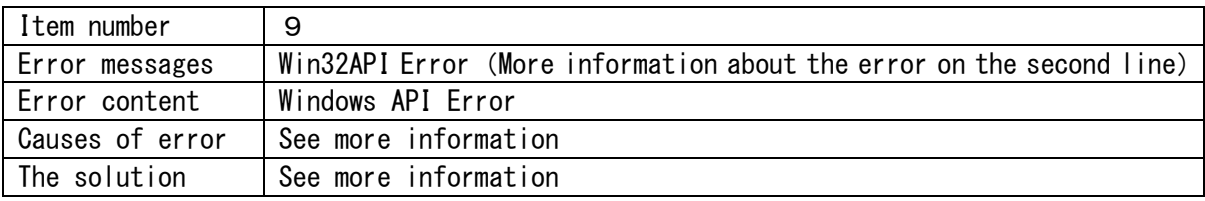

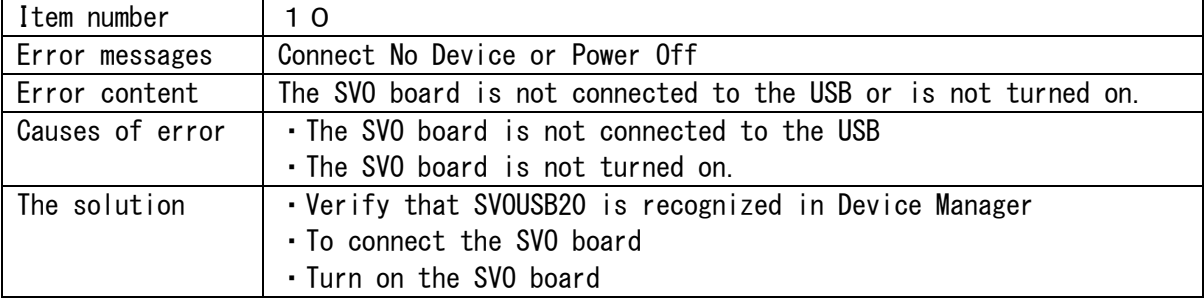

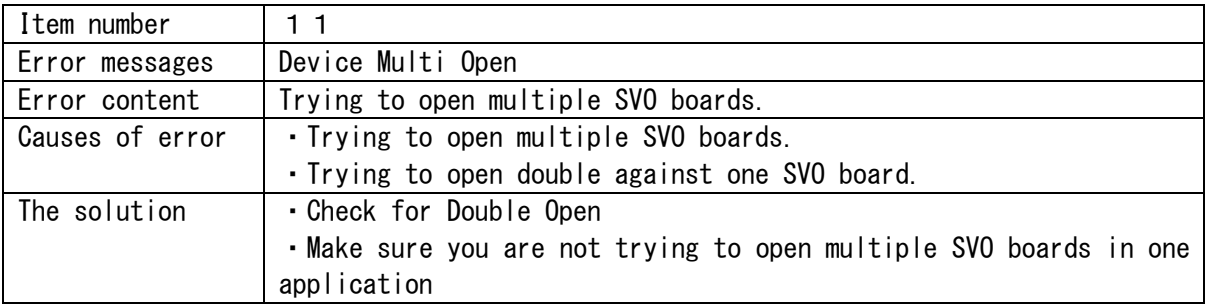

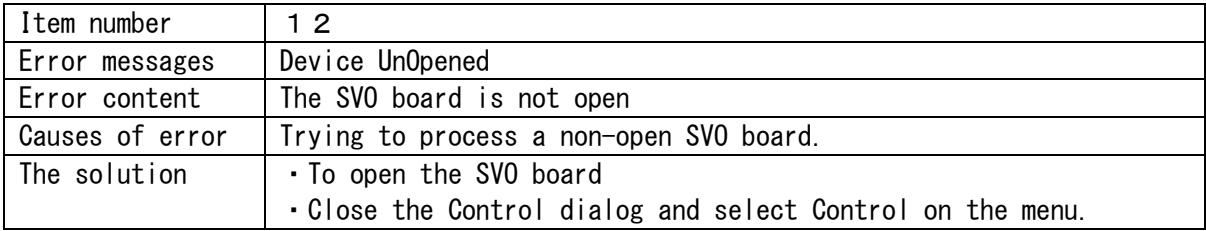

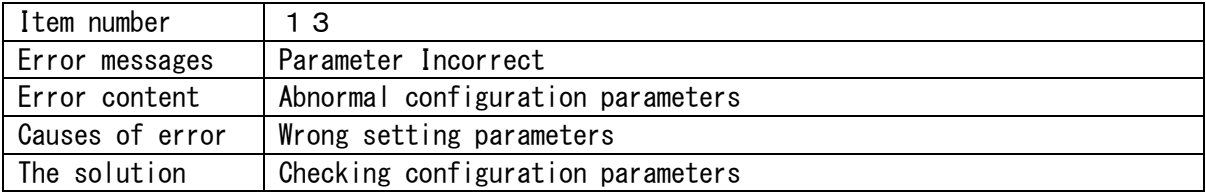

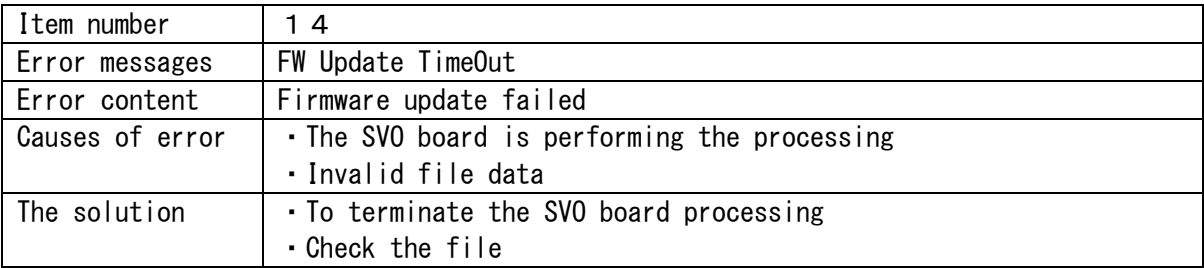

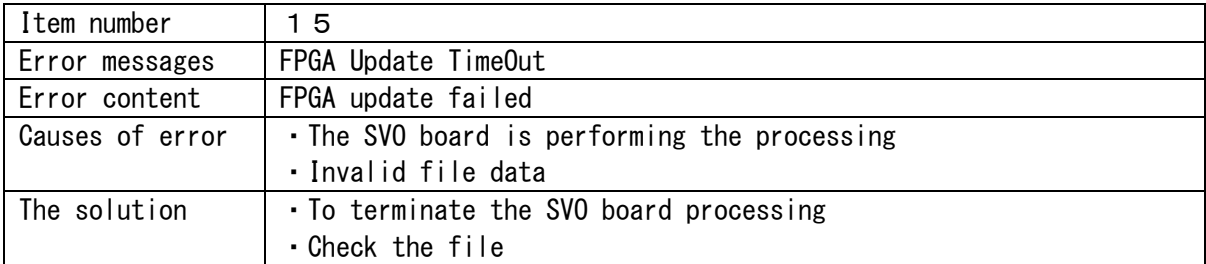

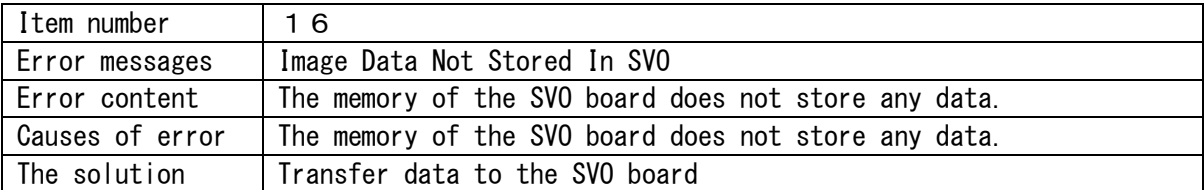

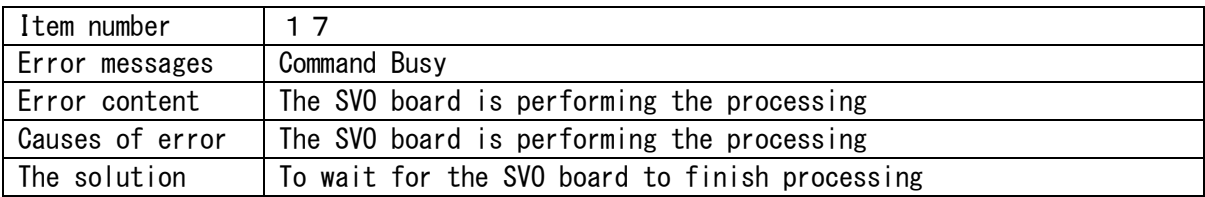

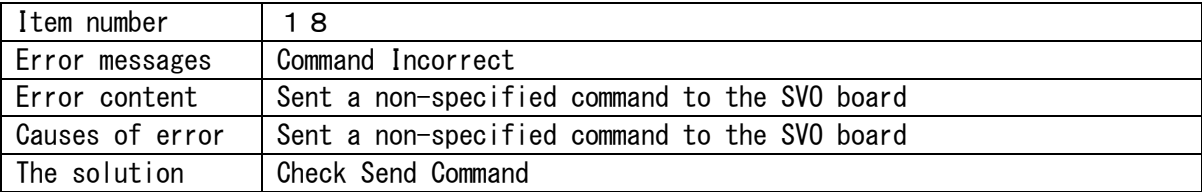

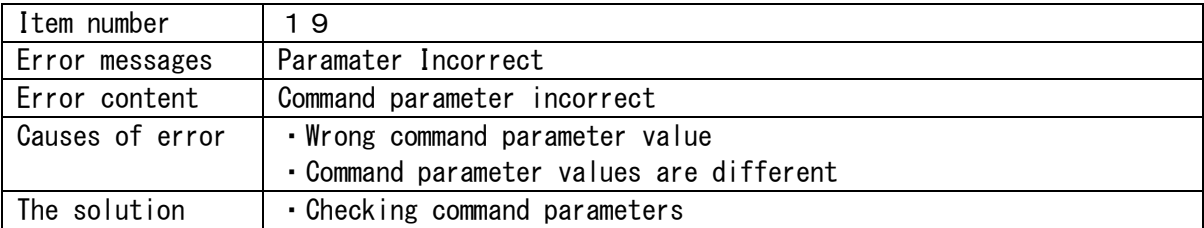

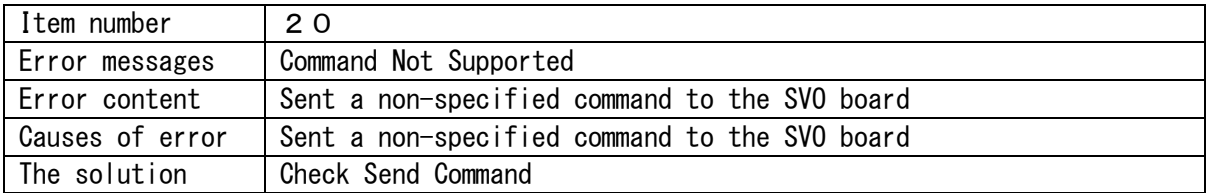

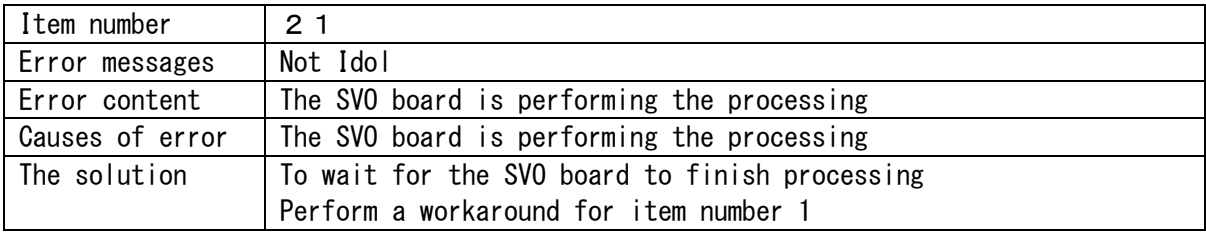

## <span id="page-31-0"></span>11. Limitations

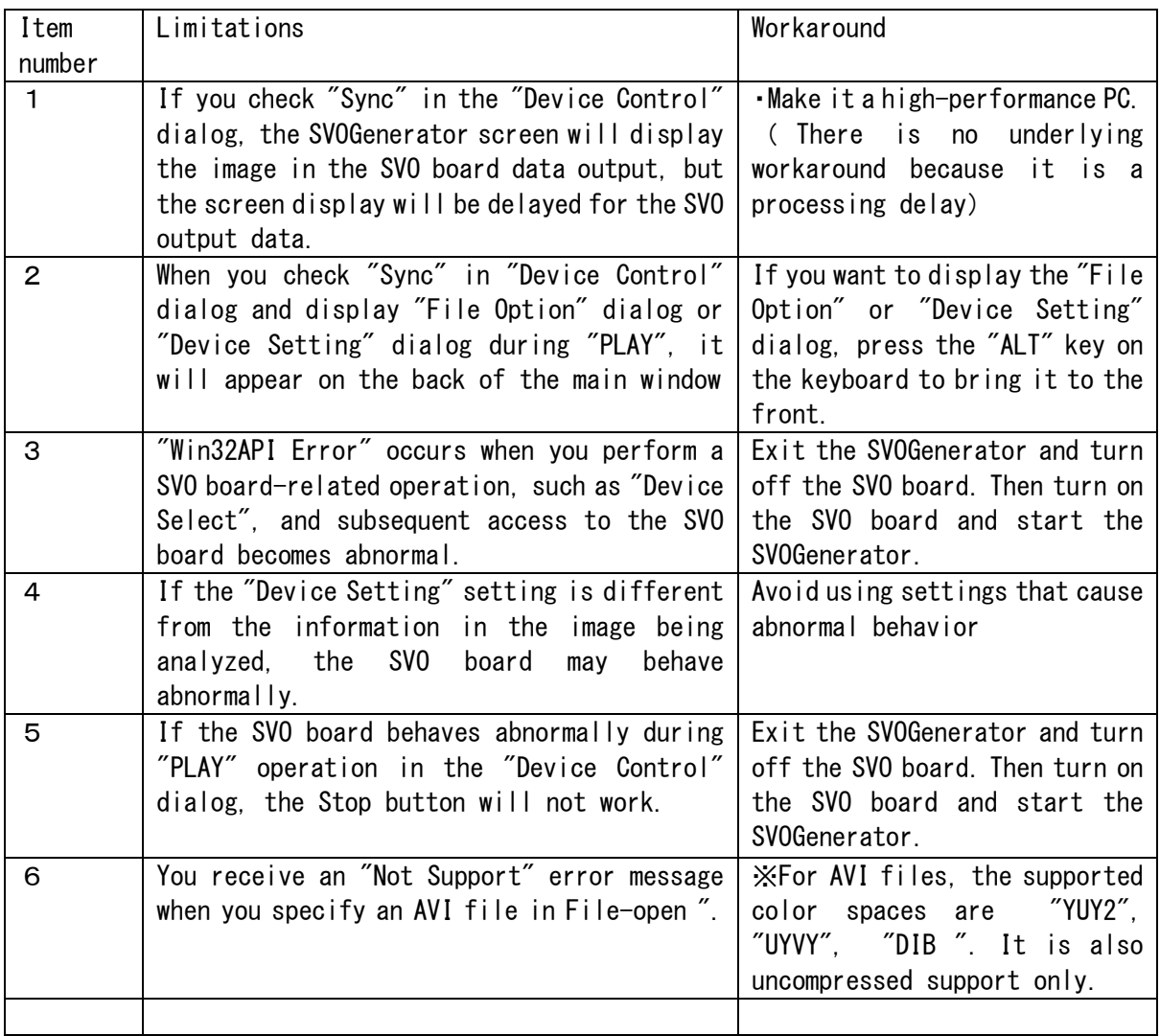

<span id="page-32-0"></span>12. Image data formats in frm format

The corresponding image data in the SVO system is general AVI format or the FRM format created by the SVI system.

The FRM format is the data output from the camera module or image sensor, with a 40-byte header appended to each frame. The header is recorded at the beginning of the frame. The data part records the output from the camera. However, the padding data is appended so that the number of bytes in the frame portion is divisible by 64. The following are the details of the FRM format image File format:

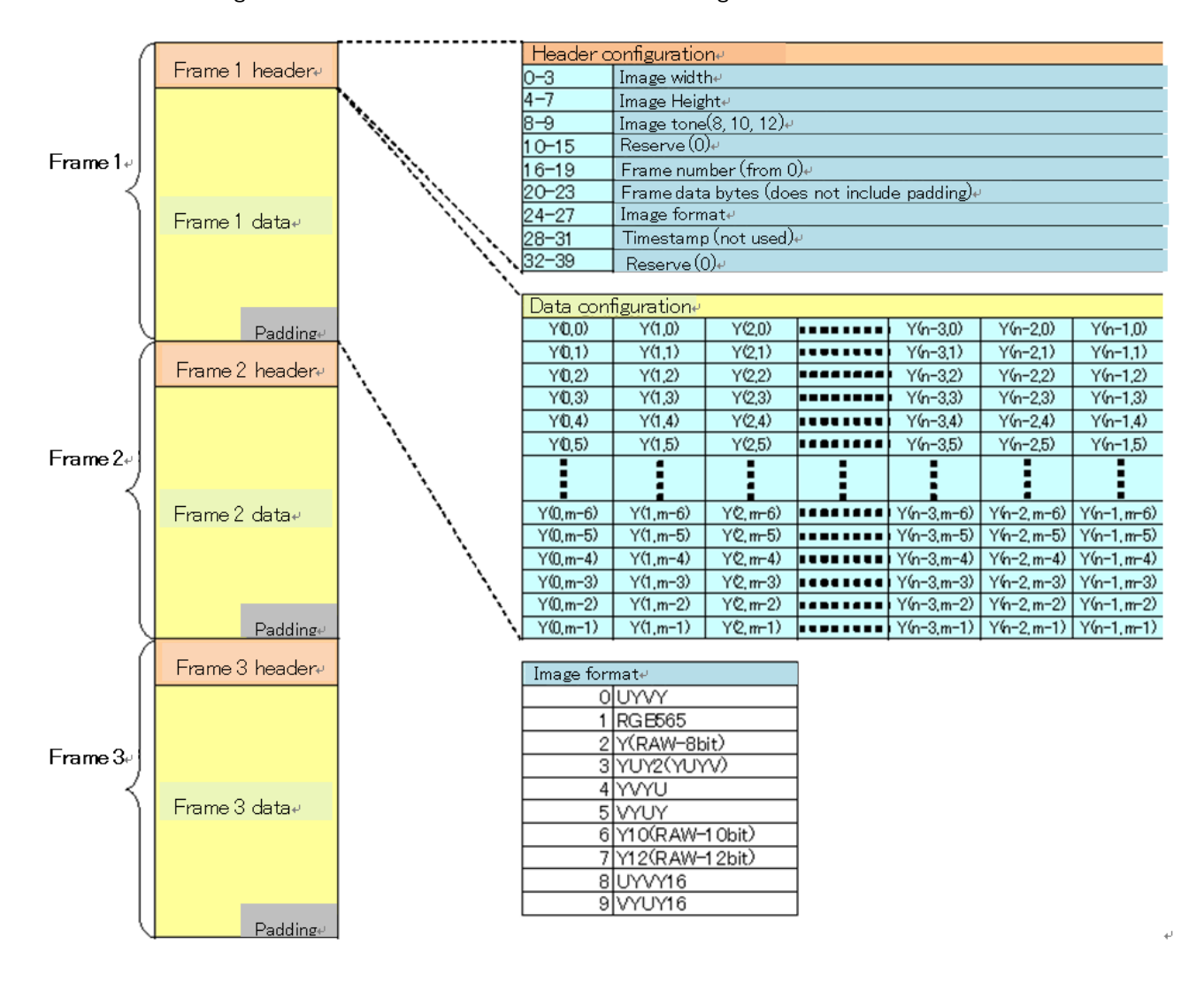

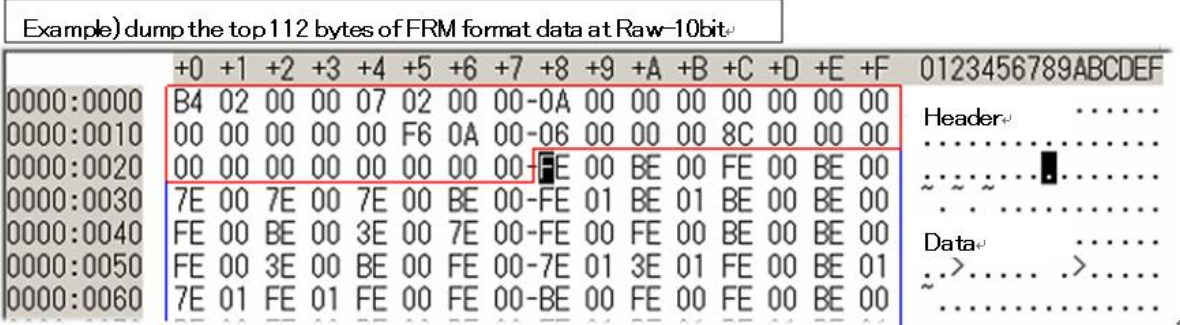

The image has 10-bit, 12-bit, 16-bit bytes, and is big-endian.

The FRM file has a limit of 2GB, so if it is more than one FRM file, then use the FRMT file to manage it. The FRMT file is a text format that records the FRM file name with an absolute path.

Example) if you have two FRM files in a folder called Data under C drive C:¥Data¥data0001.frm C:¥Data¥data0002.frm

Because the FRMT file is in text format, you can edit it in a text editor such as Notepad. Even if there are only two FRM files, it is possible to output for a long time by selecting multiple lines of the same FRM file as follows. The output will be output in the order as described in the FRMT file.

Example) if you have two FRM files in a folder called Data under C drive, and you copy the same file three times to respond to long-term output

C:¥Data¥data0001.frm C:¥Data¥data0002.frm C:¥Data¥data0001.frm C:¥Data¥data0002.frm C:\Data\data0001.frm C:¥Data¥data0002.frm C:¥Data¥data0001.frm C:¥Data¥data0002.frm <span id="page-34-0"></span>13. Device Setting Details

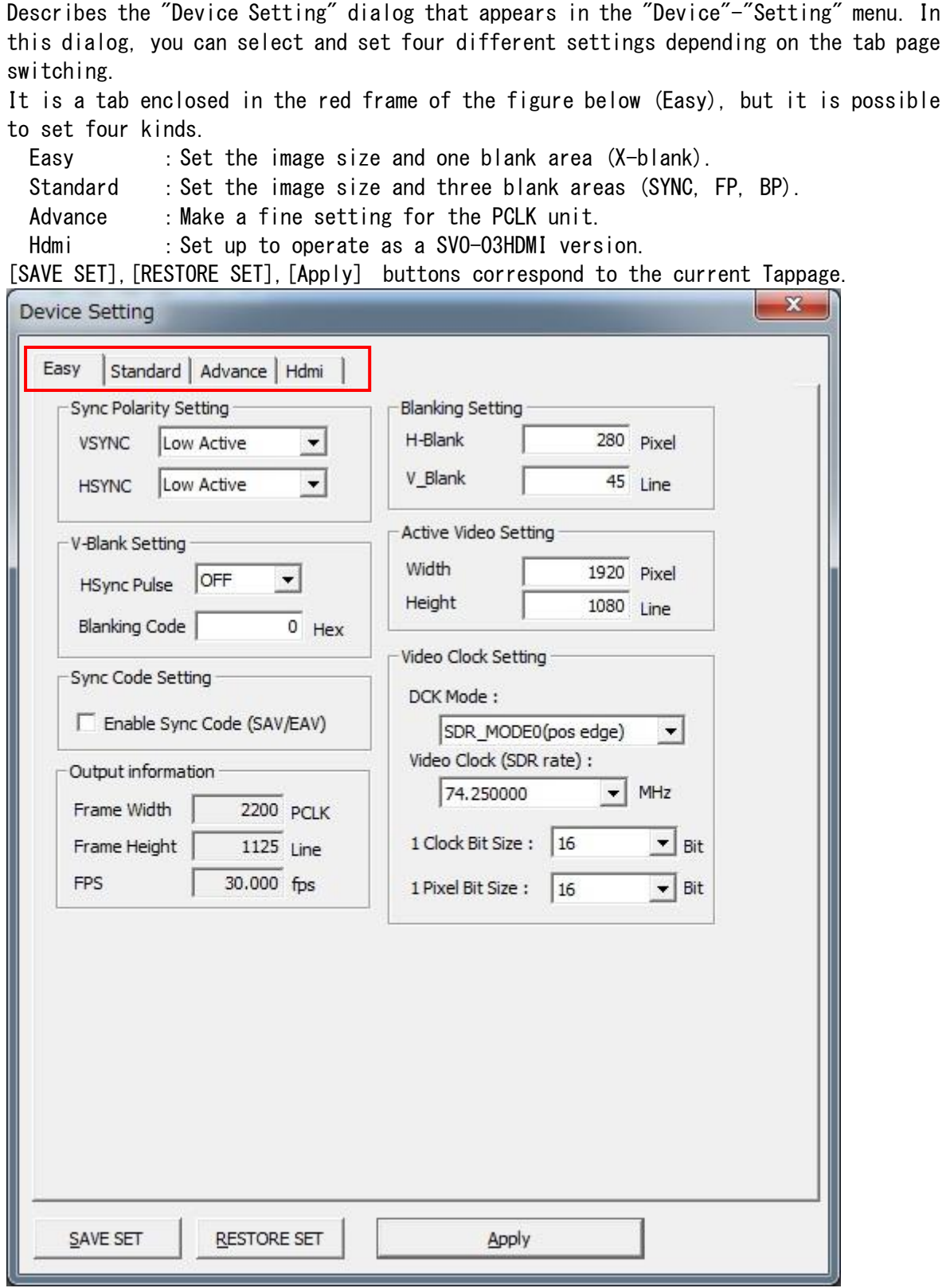

The following pages show the dialog and output images from the settings on the Easy tab,

the Standad tab, the Advance tab, and the HDMI tab.

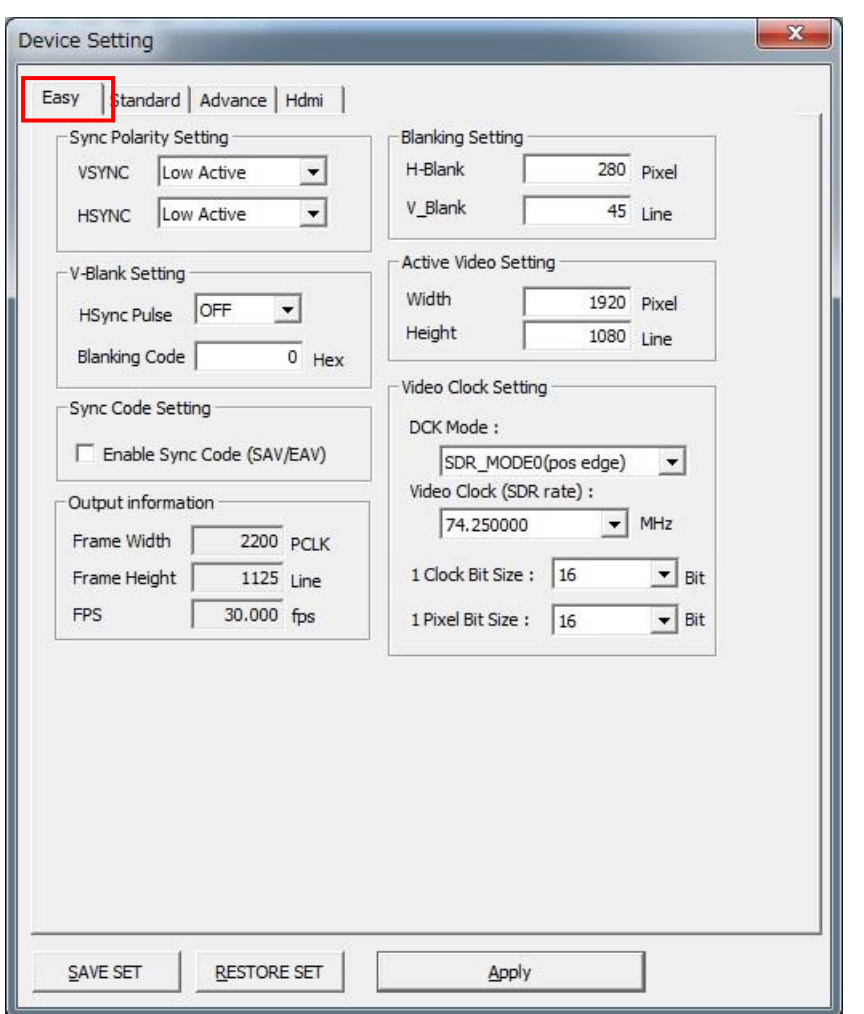

Settings and output images in the Easy tab: FullHD, YUV, 16bit output

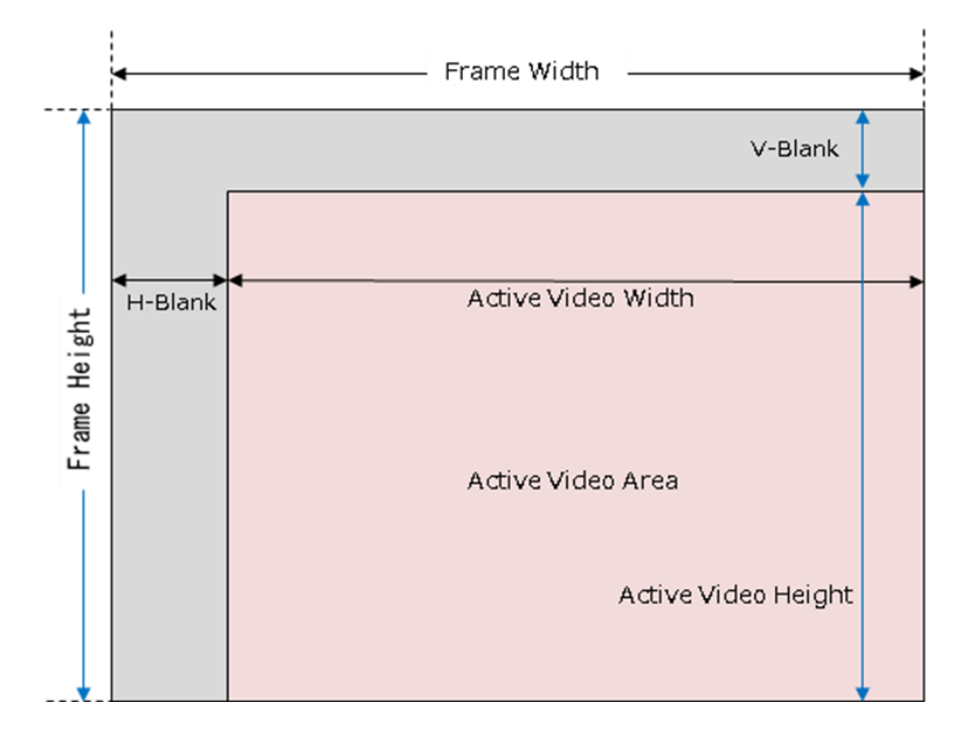

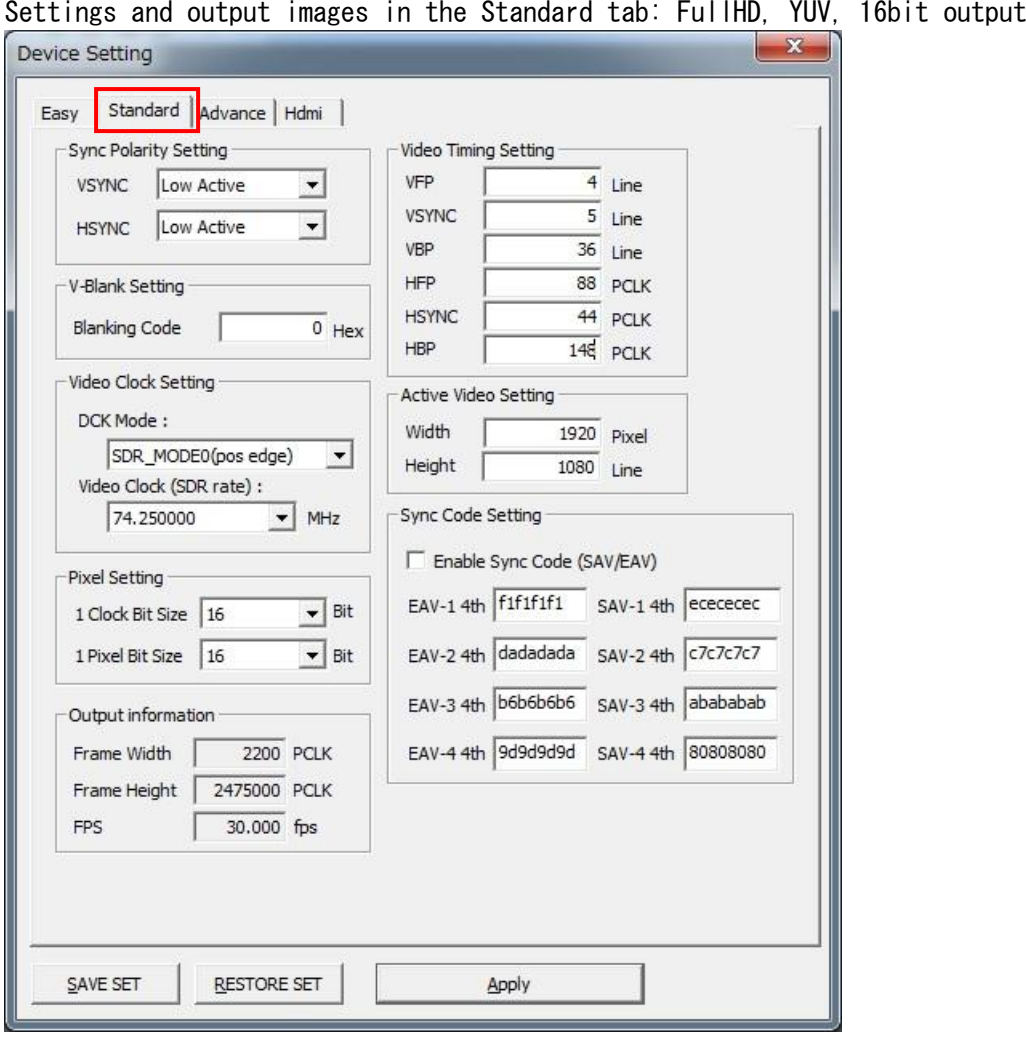

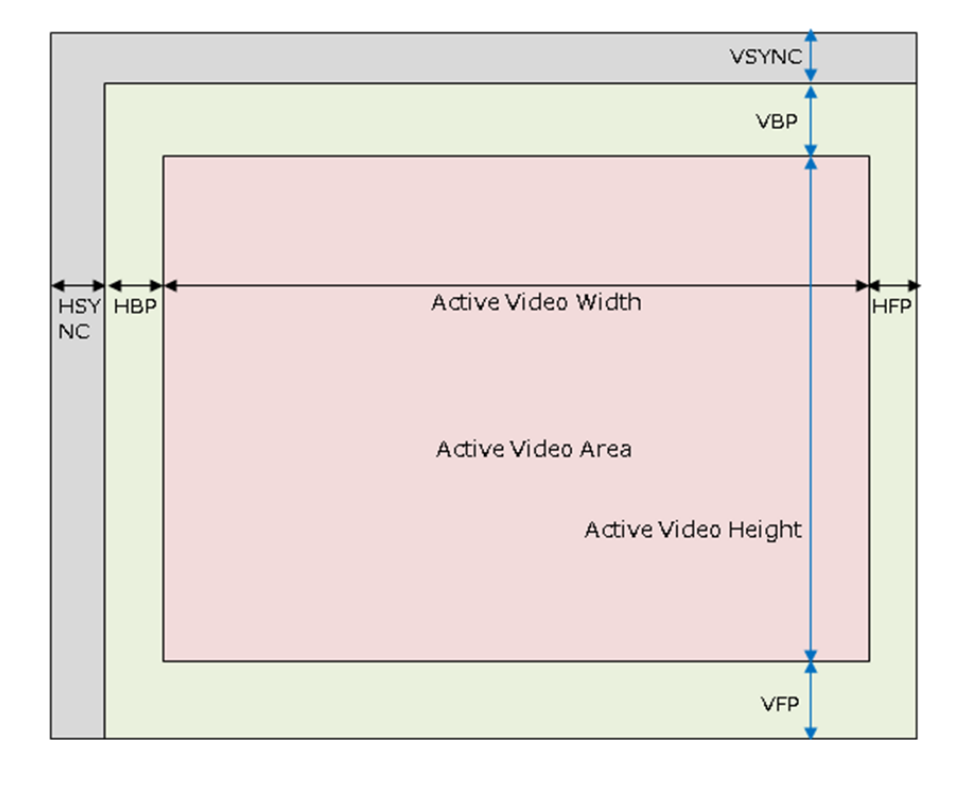

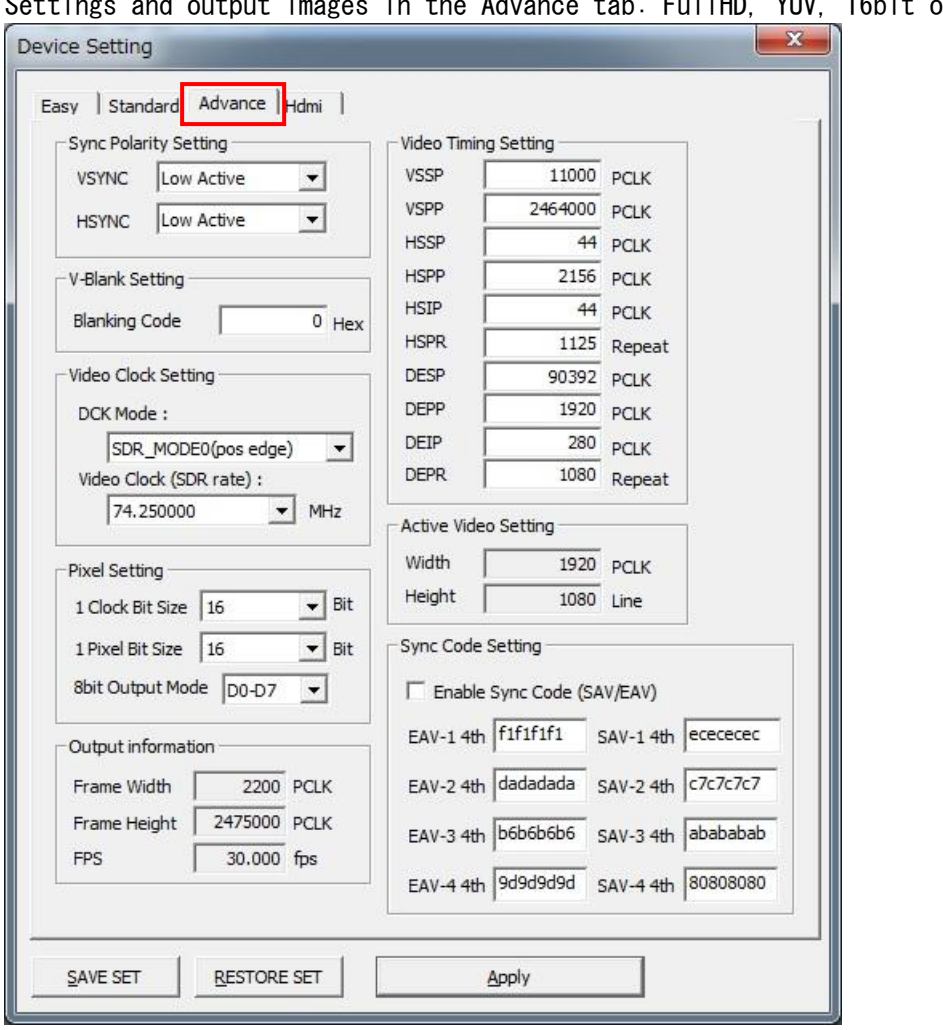

Settings and output images in the Advance tab: FullHD, YUV, 16bit output

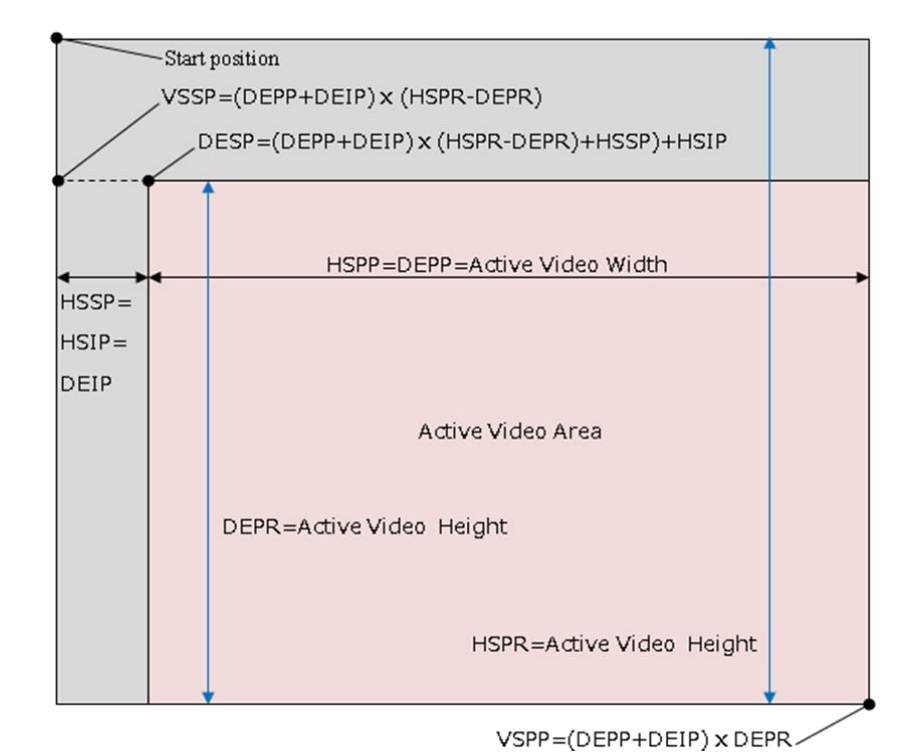

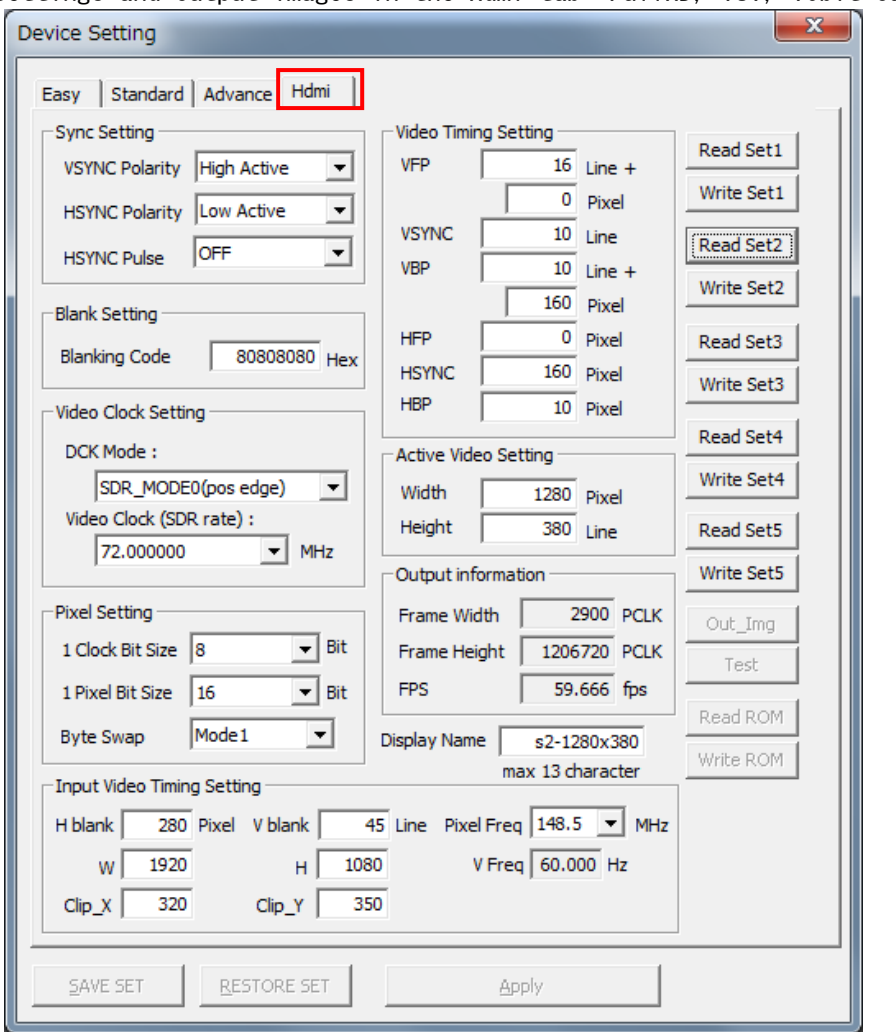

Settings and output images in the Hdmi tab: FullHD, YUV, 16bit output

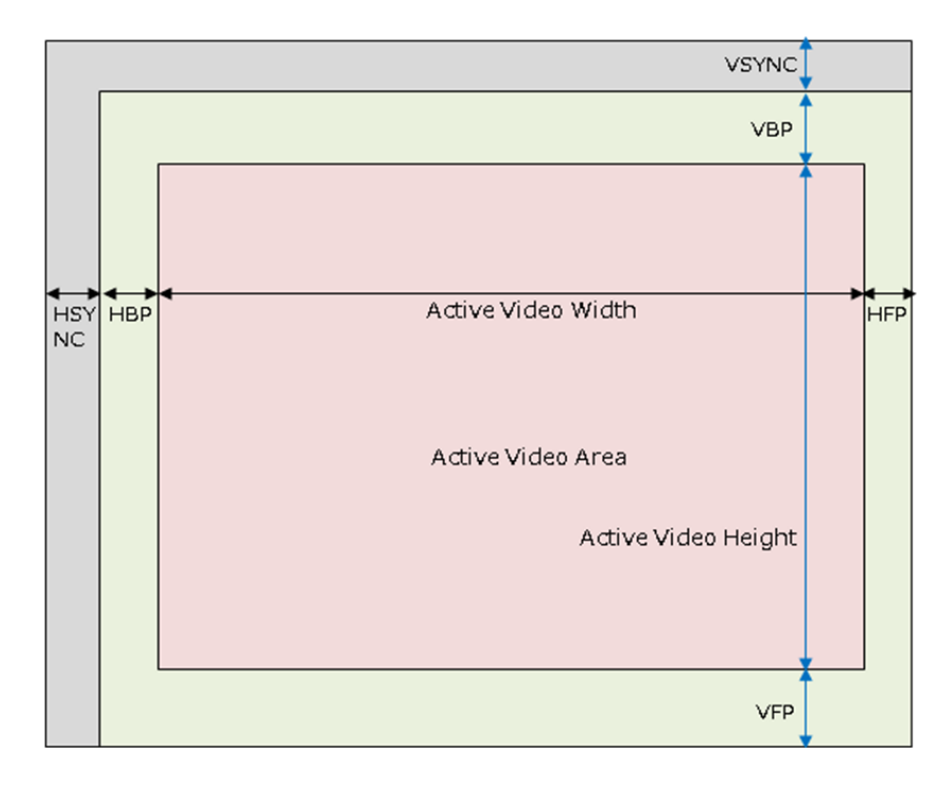

<span id="page-40-0"></span>13.1. Sync Porality Setting (Easy tab、Standard tab、Advance tab)

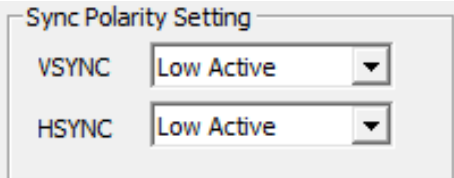

VSYNC:You can specify the polarity of the VSync sync period. Low active and high active can choose.

HSYNC: You can specify the polarity of the HSync sync period. Low active and high active can choose.

<span id="page-40-1"></span>13.2. Sync Setting (Hdmi tab)

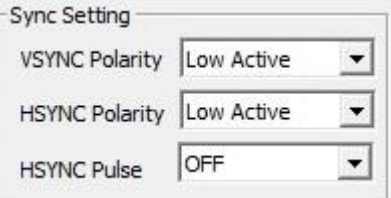

VSYNC Polarity:You can specify the polarity of the VSync sync period. Low active and high active can choose.

HSYNC Polarity:You can specify the polarity of the HSync sync period. Low active and high active can choose.

HSYNC Pulse:It can be set to generate a Hsync pulse during V blank.

<span id="page-40-2"></span>13.3. V-Blank Setting (Easy tab)

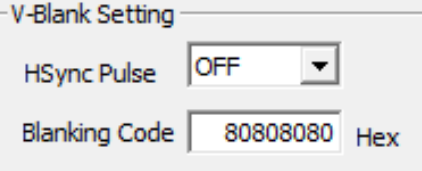

HSync Pulse:It can be set to generate a Hsync pulse during V blank. Blanking Code:You can set the data for V blank and H blank period.

<span id="page-40-3"></span>13.4. V-Blank Setting (Standard tab、Advance tab)

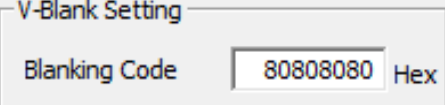

Blanking Code:You can set the data for V blank and H blank period.

<span id="page-40-4"></span>13.5. Blank Setting (Hdmi tab)

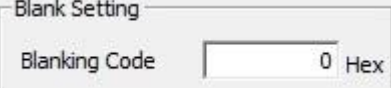

Blanking Code:You can set the data for V blank and H blank period.

<span id="page-41-0"></span>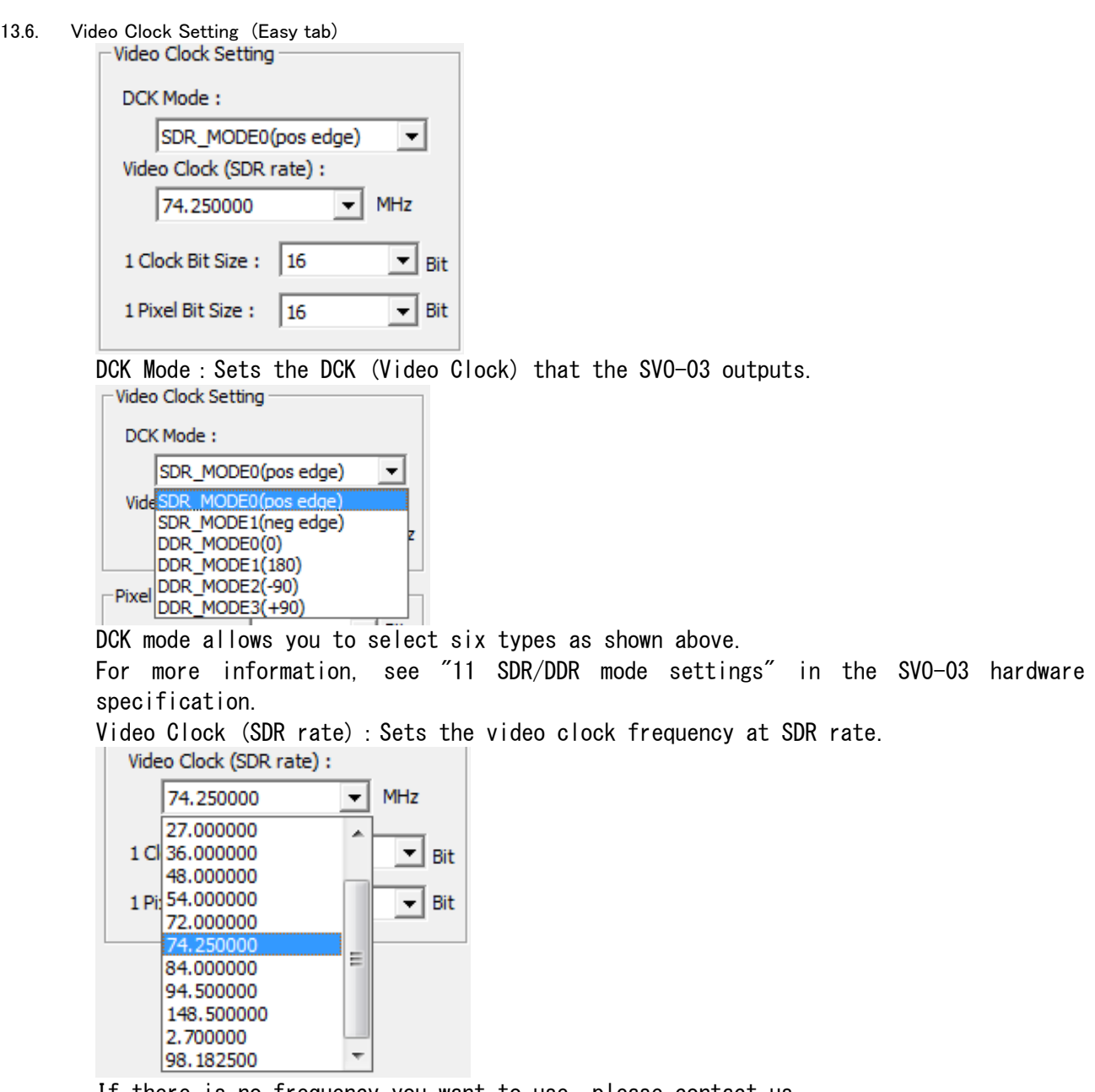

If there is no frequency you want to use, please contact us.

1 Clock Bit Size:Sets the image data bus width per clock. 8, 16, 24, 32 can be set. If set to 8, it means that the D0-D7 8 bits of the data output bus are valid on a single pixel clock. If set to 16, it means that the D0-D15 16 bits of the data output bus are valid on a single pixel clock.

If set to 32, it means that the D0-D31 32 bits of the data output bus are valid on a single pixel clock. The YUV output is 2 pixels in one clock. The CN5 10pin header must also be implemented because the CN5 is used when outputting at 32 bits.

If set to 24, it means that the D0-D23 24 bits of the data output bus are valid on a single pixel clock. Because it is RGB24 only, it is necessary to implement the CN5 10pin header because it uses CN5 when outputting it.

If the AVI file (DIB-uncompressed) is set to 24.

1 Pixel Bit Size:Sets the number of bits to make up one pixel to match the image format. 8, 10, 12, 16, 24 are configurable. If set to 8, it means that 1 pixel is 8 bits. (RAW8) If set to 10, it means that 1 pixel is 10 bits. (RAW10) If set to 12, it means that one color component is 12 bits. (RAW12) If set to 16, it means that one color component is 16 bits. (YUV, RGB565) If set to 24, it means that one color component is 24 bits. (RGB24) If the AVI file (DIB-uncompressed) is set to 24.

<span id="page-42-0"></span>13.7. Video Clock Setting (Standard tab、Advance tab、Hdmi tab)

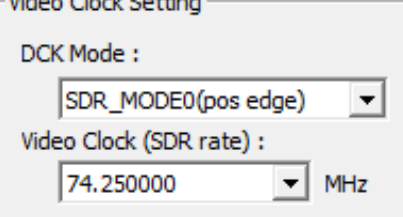

voden vielenteren

DCK Mode: Sets the DCK (Video Clock) that the SVO-03 outputs. -Video Clock Setting

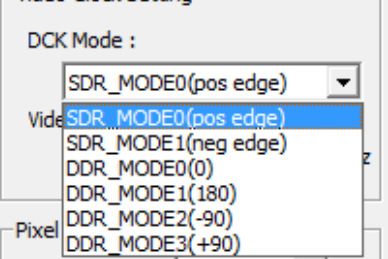

DCK mode allows you to select six types as shown above.

For more information, see "11 SDR/DDR mode settings" in the SVO-03 hardware specification.

Video Clock (SDR rate): Sets the video clock frequency at SDR rate.

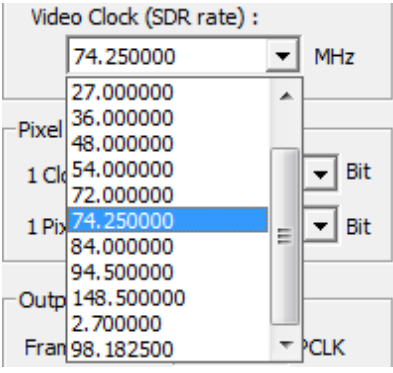

If there is no frequency you want to use, please contact us.

<span id="page-42-1"></span>13.8. Pixel Setting (Standard tab)

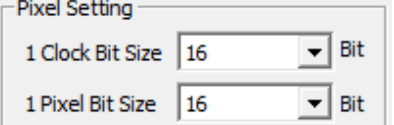

1 Clock Bit Size:Sets the image data bus width per clock. 8, 16, 24, 32 can be set. If set to 8, it means that the D0-D7 8 bits of the data output bus are valid on a single pixel clock. If set to 16, it means that the D0-D15 16 bits of the data output bus are valid on a single pixel clock. If set to 32, it means that the D0-D31 32 bits of the data output bus are valid on a single pixel clock. The YUV output is 2 pixels in one clock. The CN5 10pin header must also be implemented because the CN5 is used when outputting at 32 bits. If set to 24, it means that the D0-D23 24 bits of the data output bus are valid on a single pixel clock. Because it is RGB24 only, it is necessary to implement the CN5 10pin header because it uses CN5 when outputting it.

If the AVI file (DIB-uncompressed) is set to 24.

1 Pixel Bit Size:Sets the number of bits to make up one pixel to match the image format. 8, 10, 12, 16, 24 are configurable.

If set to 8, it means that 1 pixel is 8 bits. (RAW8) If set to 10, it means that 1 pixel is 10 bits. (RAW10) If set to 12, it means that one color component is 12 bits.(RAW12) If set to 16, it means that one color component is 16 bits. (YUV, RGB565) If set to 24, it means that one color component is 24 bits. (RGB24) If the AVI file (DIB-uncompressed) is set to 24.

### <span id="page-43-0"></span>13.9. Pixel Setting (Advance tab)

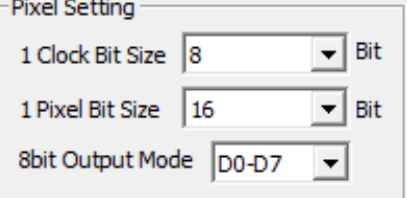

1 Clock Bit Size:Sets the image data bus width per clock. 8, 16, 24, 32 can be set. If set to 8, it means that the D0-D7 8 bits of the data output bus are valid on a single pixel clock. If set to 16, it means that the D0-D15 16 bits of the data output bus are valid on a single pixel clock.

If set to 32, it means that the D0-D31 32 bits of the data output bus are valid on a single pixel clock. The YUV output is 2 pixels in one clock. The CN5 10pin header must also be implemented because the CN5 is used when outputting at 32 bits.

If set to 24, it means that the D0-D23 24 bits of the data output bus are valid on a single pixel clock. Because it is RGB24 only, it is necessary to implement the CN5 10pin header because it uses CN5 when outputting it.

If the AVI file (DIB-uncompressed) is set to 24.

1 Pixel Bit Size:Sets the number of bits to make up one pixel to match the image format. 8, 10, 12, 16, 24 are configurable. If set to 8, it means that 1 pixel is 8 bits. (RAW8) If set to 10, it means that 1 pixel is 10 bits. (RAW10) If set to 12, it means that one color component is 12 bits. (RAW12) If set to 16, it means that one color component is 16 bits.(YUV、RGB565) If set to 24, it means that one color component is 24 bits. (RGB24) If the AVI file (DIB-uncompressed) is set to 24.

8bit Output Mode: Set the output to CDO-CD7 or CD8-CD15 of the CN4 connector when the 8bit output. Output to CD0-CD7 in the D0-D7 setting and output to CD8-CD15 in the D8-D15 setting.

### <span id="page-44-0"></span>13.10. Pixel Setting (Hdmi tab)

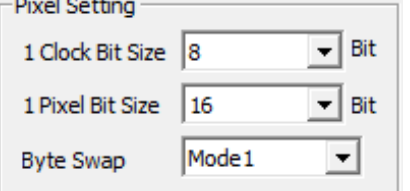

1 Clock Bit Size:Sets the image data bus width per clock. 8, 16, 24, 32 can be set. If set to 8, it means that the D0-D7 8 bits of the data output bus are valid on a single pixel clock. If set to 16, it means that the D0-D15 16 bits of the data output bus are valid on a single pixel clock.

If set to 32, it means that the D0-D31 32 bits of the data output bus are valid on a single pixel clock. The YUV output is 2 pixels in one clock. The CN5 10pin header must also be implemented because the CN5 is used when outputting at 32 bits.

If set to 24, it means that the D0-D23 24 bits of the data output bus are valid on a single pixel clock. Because it is RGB24 only, it is necessary to implement the CN5 10pin header because it uses CN5 when outputting it.

If the AVI file (DIB-uncompressed) is set to 24.

1 Pixel Bit Size:Sets the number of bits to make up one pixel to match the image format. 8, 10, 12, 16, 24 are configurable. If set to 8, it means that 1 pixel is 8 bits. (RAW8) If set to 10, it means that 1 pixel is 10 bits. (RAW10) If set to 12, it means that one color component is 12 bits.(RAW12) If set to 16, it means that one color component is 16 bits. (YUV, RGB565) If set to 24, it means that one color component is 24 bits. (RGB24) If the AVI file (DIB-uncompressed) is set to 24.

Byte Swap:Specifies the method of swapping the Bite Allinement of the data signal. Mode0: Output "D3d2d1d0" as "D3d2d1d0" (For YUV, "YOUY1V" output) Mode1: Output "D3d2d1d0" as "D2d3d0d1" (For YUV, "UY0VY1" output) Mode2: Output "D3d2d1d0" as "D3d0d1d2" (For YUV, "Y0VY1U" output) Mode3: Output "D3d2d1d0" as "D0d3d2d1" (For YUV, "VY0UY1" output)

<span id="page-44-1"></span>13.11. Sync Code Setting (Easy tab) Sync Code Setting

Enable Sync Code (SAV/EAV)

Enable Sync Code: Set whether to append SAV/EAV code. When checked, it adds. The fourth byte of SAV/EAV code to be added when checked is shown below.

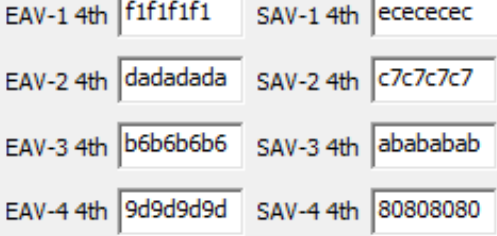

<span id="page-45-0"></span>13.12. Sync Code Setting (Standard tab、Advance tab)

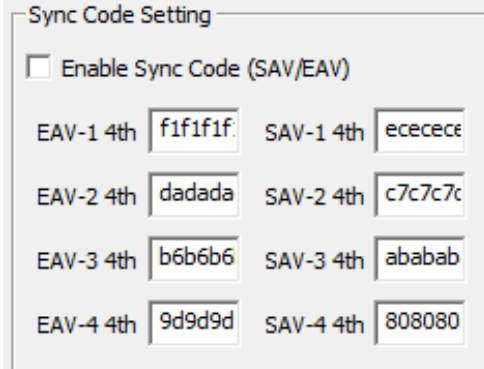

Sync code setting can be set to append SAV/EAV code to both ends of active video. When you check "Enable Sync Code (SAV/EAV)", you can output it by adding SAV/EAV codes. In this case, the VSYNC/HSYNC sync code will be output.

EAV-[1-4] 4th, SAV-[1-4] The fourth edit box allows you to specify your own synchronization code. By default, the above code is outputted.

## <span id="page-45-1"></span>13.13. Output information (Easy tab)

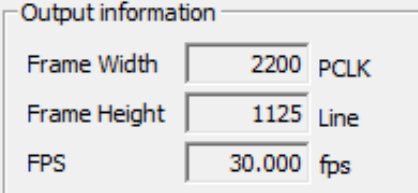

Frame width Displays the number of horizontal video clocks in a frame. Frame height Displays the number of lines in the entire frame. FPS Displays the output frame rate.

#### <span id="page-45-2"></span>13.14. Output information (Standard tab、Advance tab、Hdmi tab)

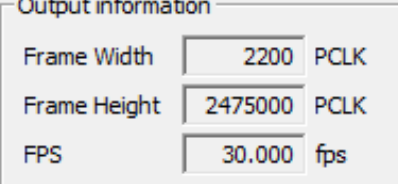

Frame width Displays the number of horizontal video clocks in a frame. Frame height Displays the total number of video clocks per frame. FPS Displays the output frame rate.

## <span id="page-45-3"></span>13.15. Blanking Setting (Easy tab)

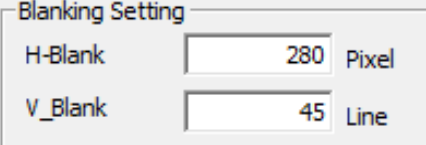

H-Blank:Sets the horizontal blanks by the number of pixels.

V-Blank: Sets the vertical blanks by the number of lines.

<span id="page-46-0"></span>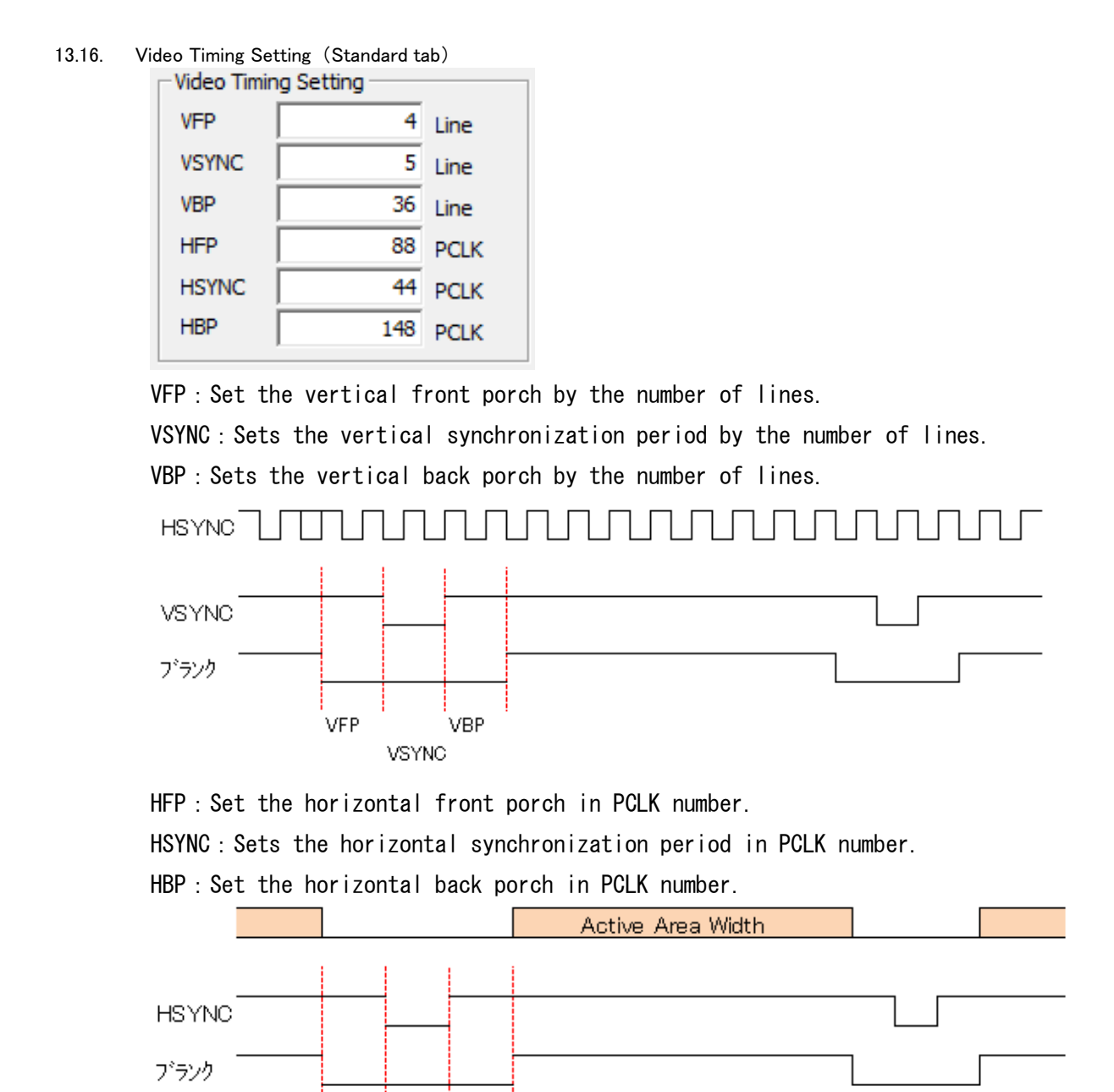

**HFP** 

**HBP** 

**HSYNC** 

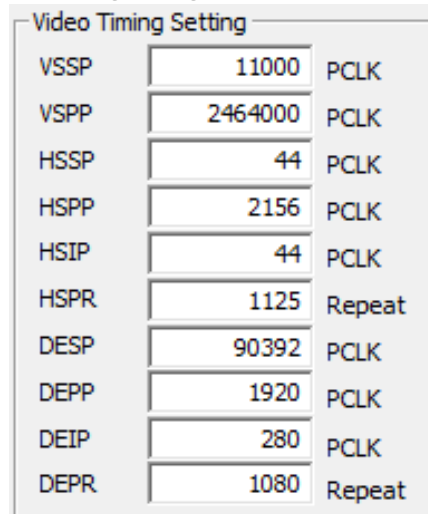

<span id="page-47-0"></span>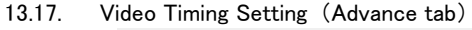

Sets the video timing to be output. Refer to the timing chart below to set the number of PCLK or repeat numbers in decimal. HSPR becomes the HSP1-HSP?-HSPR of the figure below, and generally sets the number of lines. DEPR will be similar. DEPP, DEPR is the same as the width and height of the active video setting, and this setting automatically updates the active video setting.

| NAMEO                           |                                        |                                                                                                    |                  |                                         |
|---------------------------------|----------------------------------------|----------------------------------------------------------------------------------------------------|------------------|-----------------------------------------|
| οF                              |                                        |                                                                                                    |                  |                                         |
| tvšspi<br>⇁                     | tvsppi                                 |                                                                                                    |                  | tvssp<br>tvspr<br>⇁<br>⇁                |
| oVS                             |                                        |                                                                                                    |                  |                                         |
| thssp<br>thspp<br>$\frac{+}{+}$ | , thspp<br>iH\$IP<br><b>their</b><br>— | , t <u>hspp</u><br>$\begin{matrix} \text{thisIP} \ \text{+} \ \text{+$<br>$\overset{\text{HSP}}{\longleftrightarrow}$ | t Hispp<br>thsip | thssp<br><sub>i∠</sub> tĤSEP.<br>,cHSPP |
| oHS<br>HSP <sup>+</sup>         | HSP?                                   | ⊣<br>HSP?                                                                                                    | -ISPR            |                                         |
| tpéspi                          | tDÉIP<br>t DEPP JU                     | tDEPP<br>tDEIPE                                                                                                    | tDEEP            | tdesp                                   |
| oDE                             | DEPT                                   | DEPR                                                                                                    |                  |                                         |

<span id="page-47-1"></span>13.18. Video Timing Setting (Hdmi tab)

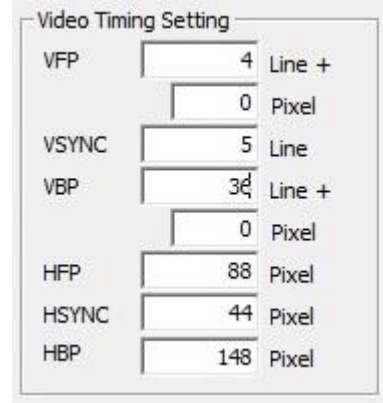

VFP: Set the vertical front porch by the number of lines. VSYNC: Sets the vertical synchronization period by the number of lines. VBP: Sets the vertical back porch by the number of lines.

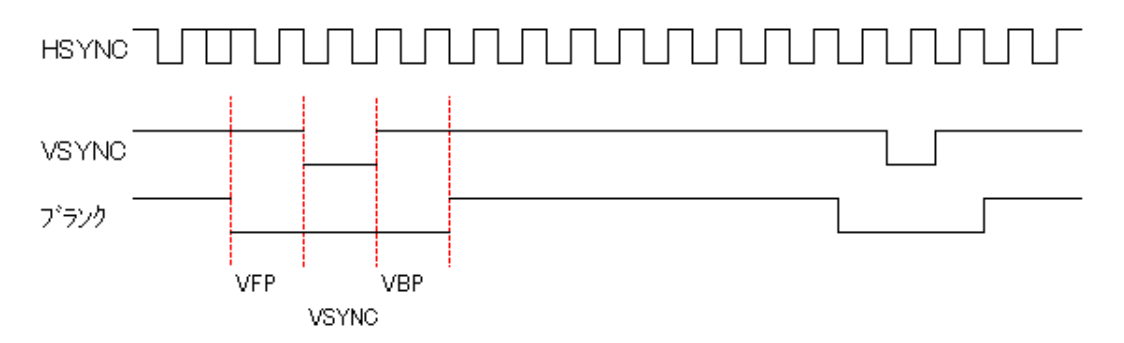

HFP: Set the horizontal front porch in PCLK number.

HSYNC: Sets the horizontal synchronization period in PCLK number.

HBP: Set the horizontal back porch in PCLK number.

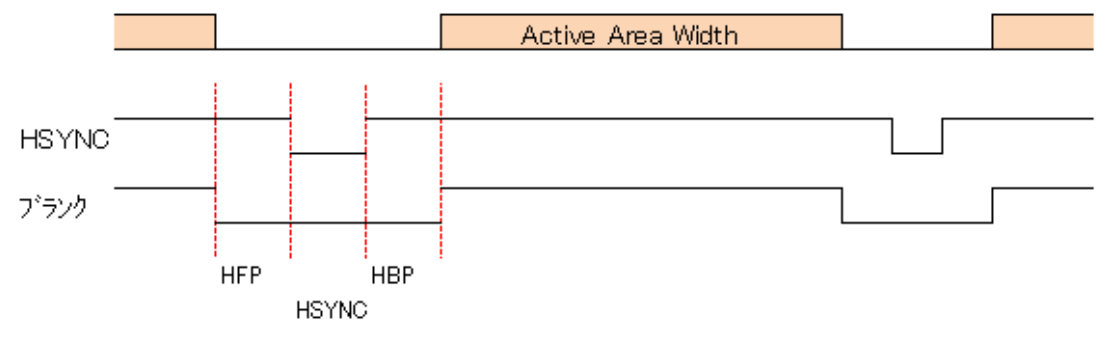

<span id="page-48-0"></span>13.19. Active Video Setting (Easy tab、Standard tab、Hdmi tab)

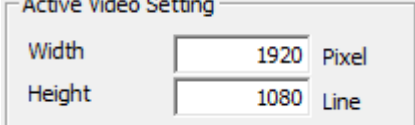

Set the image size by width (pixels), height (number of lines).

#### <span id="page-48-1"></span>13.20. Active Video Setting (Advance tab)

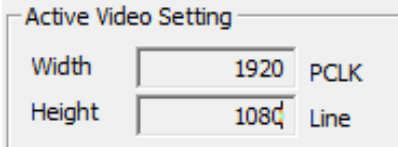

Displays the width (pclk) and height (number of lines) of the image data. The DEPP of the video Timing setting, the same as the DEPR, and the values entered in the DEPP and DEPR are automatically reflected here.

<span id="page-48-2"></span>13.21. Output Image / Test (Hdmi tab)

Output Image Test

Output Image: Displays the waveform image by the value you set. Not currently available. Test:The value set with DIP Switch 7 turned off is reflected on the board. Because it is not written to the SPI-ROM, the setting is not held on the board when the board is turned off.

### <span id="page-49-0"></span>13.22. Read ROM / Write ROM (Hdmi tab)

## Read ROM Write ROM

Read ROM: From the SPI-ROM on the board, read the previously written settings and display them in the HDMI tab. It becomes available by specifying the board by Device Select. Write ROM:Writes the settings in the HDMI tab to the SPI-ROM on the board. It becomes available by specifying the board by Device Select. Because the setting is kept even if the power of the board is turned off, the data can be output without setting it from the PC again when the DIP switch 7 is turned on and the board is started.

## <span id="page-49-1"></span>13.23. Display Name (Hdmi tab)

s1-1920x1080 max 13 character Display Name

Display Name: You can specify the name of the virtual display created by SVO-03HDMI within 13 characters.

#### <span id="page-49-2"></span>13.24. Read Set / Write Set (Hdmi tab)

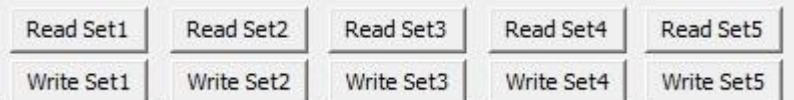

Read Set:Load the settings from the .svo file.

Write Set:You can write the setting value to the .svo file. It is possible to write up to five sets.

#### <span id="page-50-0"></span>13.25. Input Video Timing Setting (Hdmi tab)

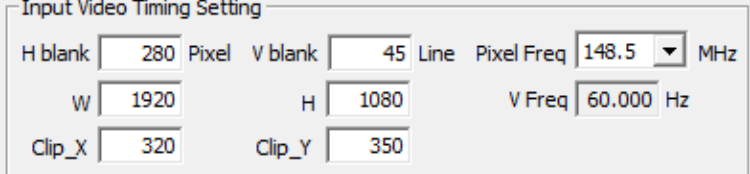

Set the video settings for the HDMI input destination. H blank: Sets the number of horizontal blanks in pixels. (Even) V blank:Sets the number of blank lines in the vertical direction. W:Sets the number of pixels in the horizontal direction.(Even) H:Sets the number of lines in the vertical direction.  $Clip_X$ : Sets the horizontal start coordinate for clipping. (Even) Clip\_Y:Sets the vertical start coordinate for clipping. Pixel Freq: Select the pixel frequency for the monitor from below.

27MHz、54MHz、72MHz、74.25MHz、108MHz V Freq:Calculates and displays the refresh rate from the width, height, and above settings in the Active Video setting group. If this calculated value is not supported with the HDMI signal output device, the video cannot be received properly.

If you want to clip to an input image from HDMI, set the clip width and clip height in clip\_x, clip\_y, start coordinates, Active Video setting width, height.

If you do not want the clip, clip\_x and clip\_y set it to 0. Naturally, the width and height of the active video setting are the same as the input video Timing setting W and H.

## <span id="page-51-0"></span>14. Device Control Details

Describes the settings and behavior of the "Device Control" dialog that appears in the "Device"-"Control" menu.

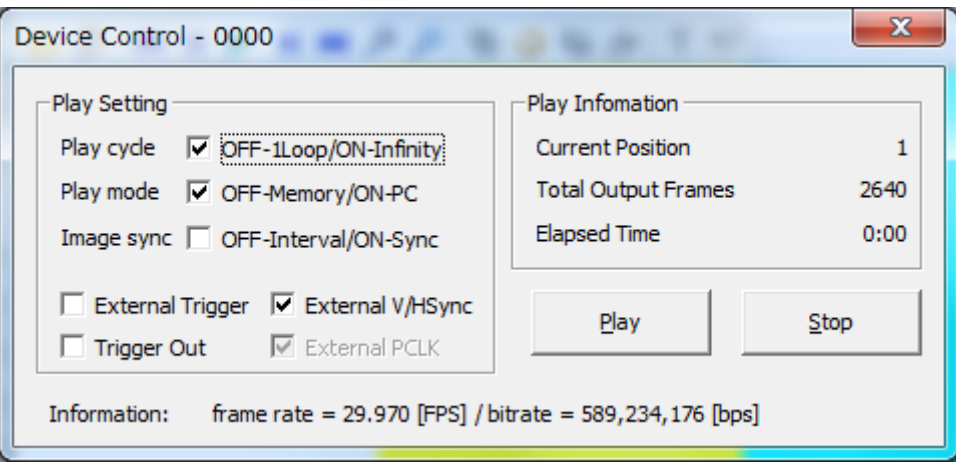

#### <span id="page-51-1"></span>14.1. Play Setting

In the image output timing set with "Device-Setting", we set the output of each image frame. It also uses an external synchronous output and multiple SVO boards to configure synchronous output.

・"Play cycle" sets whether the imported image file is output as infinite or only once. It outputs it only once by the check off, and it outputs it infinitely by check on.

・"Play mode" sets whether the image data is always sent from the PC or only the image data stored in the memory in the SVO board. When the check is off, the image data stored in the memory in the SVO board is output, and the image data is always sent from the PC when it is checked on. If the image file does not fit in the memory of the SVO board when the check is off, only the amount of memory from the beginning of the image file is stored in memory.

・"Image Sync" sets whether the image display screen is updated during image output. Check off does not update the screen. If checked on, refreshes the screen every second. However, play mode is enabled when it is checked on.

・ "External trigger" will enter the external trigger signal connected to the general-purpose input port (P4) of the SVO board and set the image output to start. If check off, outputs without an external trigger. When checked on, the image output by an external trigger is performed.

・"External V/hsync" sets the external vsync signal connected to the general-purpose input port (P4, P5) of the SVO board, the external HSync signal, and the image output at the timing of the sync signal entered. Outputs without external V/hsync input when check off. The image output is performed at the external V/hsync timing in case of check on. If this check is on, unconditionally "External PCLK" will also be checked on and can not be selected. VSync, HSync accept each input is the following pin.

○External VSync signal Input pin;Connector4 11pin

○External HSync signal Input pin;Connector4 50pin

○External PCLK signal Input pin;Connector4 9pin

・"External PCLK" will enter the external PCLK signal connected to the general-purpose input port (P3) of the SVO board and set the image output at the timing of the PCLK signal entered. Output without external PCLK input when check off. The image output is done by the external PCLK timing when checking on.

・ "Trigger out" sets the output of an external trigger signal connected to the general-purpose output port (P0) of the SVO board. No external trigger output in case of check off. There is an external trigger output in the case of check on. External trigger outputs are used in operations that assume synchronous output from multiple SVO boards. Outputs an external trigger signal from the master SVO board. The external trigger input including the master itself is performed, and the image output is started as an image output start trigger signal input.

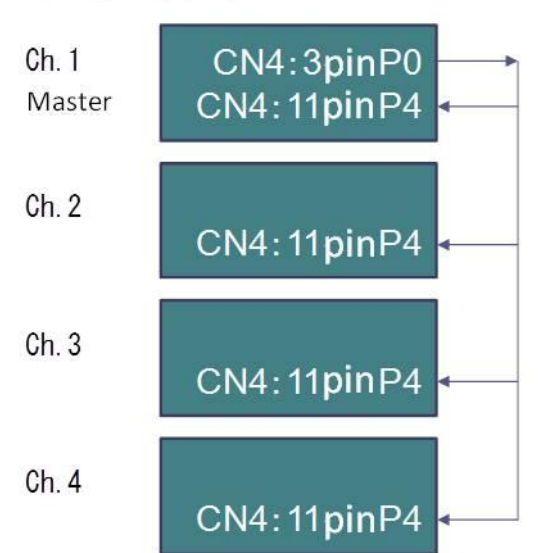

## SVO Board

The CN4 3-pin (P0) is an external trigger output signal and the CN4 11 pin (P4) is an external trigger input signal. When synchronizing output is performed on the four SVO boards shown above, the image output is started as "Extrenal trigger on" in Svogenerator, which controls the SVO board of Ch 4 from Ch 2. Then, the master of CH1 will start the image output with the "Extrenal trigger on", and after 100msec wait, the external trigger output is done. From Ch 1 to Ch 4, the SVO board receives an external trigger input and produces an image output.

・Information fps / bps:Displays the output frame rate and output bit rate.